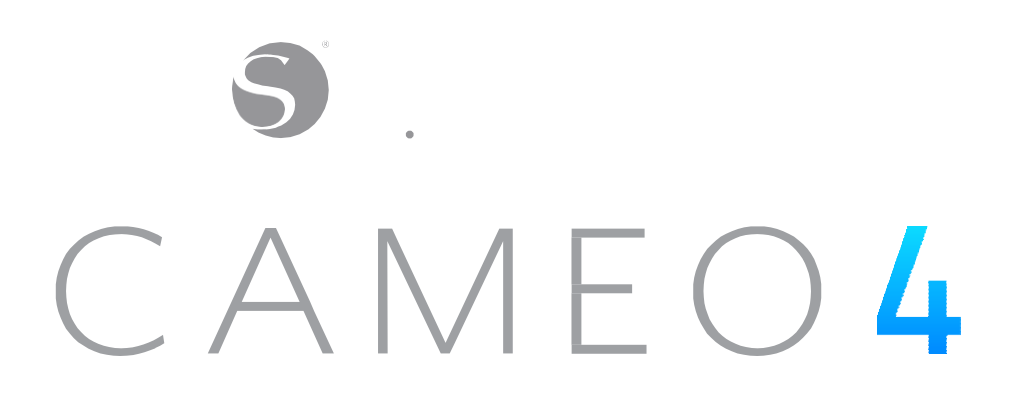

Manual del usuario

Medellín, calle 25 # 52-96 (4) 444-4885 / (314) 682-0387 Barranquilla (5) 318-7367 / (5) 309-1933 Bogotá (1) 432-1430 / (1) 310-4978 Bucaramanga (7) 691-4862 Pereira (6) 344-0821

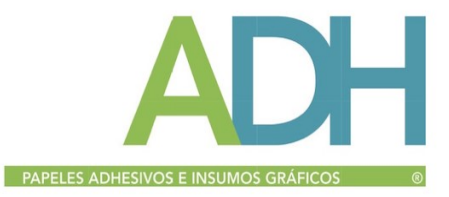

# ¿Qué es la silhoutte cameo?

En primer lugar y para quién no la conozca, se trata de la mejor herramienta de corte del mercado. Te permite cortar cualquier diseño personalizado: letras, palabras, imágenes y todo tipo de diseños. Los archivos. studio se pueden comprar en su tienda online o descargar de páginas gratuitas.

Lo mejor de este plotter es la cantidad de materiales que puedes troquelar: papel, cartulina, vinilo, transferibles para tela, acetato para plantillas, tela... Además, con la Cameo 4 tenemos la posibilidad de cortar materiales de hasta 3 mm de grosor gracias a la cuchilla Kraft de 3mm.

 la máquina definitiva de "hágalo usted mismo". Utiliza una pequeña cuchilla que puede cortar más de 300 materiales, incluyendo papel, foamy, madera balsa, cartón, vinilo adhesivo y textil, tela de hasta 12 pulgadas de ancho (30,5 cm).

El equipo Silhouette Cameo 4 ® tiene la habilidad de registrar y cortar materiales impresos, además es compatible con la tecnología PixScan™. ¿Qué significa esto para usted? Que nuestra máquina es la que tiene el mayor espacio de corte y es la más versátil respecto a los materiales que puede cortar. Es una herramienta electrónica de corte para uso personal. Al igual que una impresora de casa, se conecta a su PC o Mac ® con un simple cable USB.

Es un plotter que optimiza los tiempos de producción en invitaciones y participaciones sociales con diseños y cortes increíbles. El equipo de corte Silhouette Cameo 4 ® supera las expectativas en calidad de corte. Ningún plotter de corte de mayor tamaño supera la calidad y precisión de este equipo, aún más cuando se trabaja vinil recortado en tamaños pequeños.

Medellín, calle 25 # 52-96 (4) 444-4885 / (314) 682-0387

Barranquilla (5) 318-7367 / (5) 309-1933 Bogotá (1) 432-1430 / (1) 310-4978 Bucaramanga (7) 691-4862 Pereira (6) 344-0821

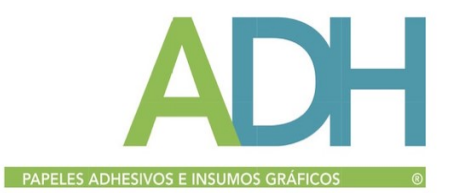

Los consumibles (accesorios) no tienen ganaría.

Tener en cuenta:

Cambio de Tapete y cuchilla cuando este gastado

Uso de Cuchilla de corte Profundo para materiales más gruesos como cartulinas, entre otros.

El hecho de que hubiera que aumentar la profundidad en la cuchilla vieja denota un desgaste.

El mal uso de las cuchillas o la maquina no da espacio a garantía por ejemplo en el despunte de las cuchillas por trabajo que esfuerce de más la cuchilla.

Limpieza y engrase de rodillos metálicos (puede ser aceite 3 en 1) ocasionalmente para que el carro ruede fácilmente)

Adecuada limpieza y retiro de residuos para que no se queden en las partes de la maquina y hagan que funcione inadecuadamente

Conservar la caja y factura para evento de reclamaciones.

### COMO TRASAR IMÁGENES

https://www.youtube.com/watch?v=t2E8qK2kczE

PASO A PASO DEL MANEJO DE PLOTTER https://www.youtube.com/watch?v=mWuSYQvcJBg

# ¿Qué hay en la caja?

Silhouette Cameo 4 ® viene con los artículos que se muestran en la siguiente lista. Verifique que estén incluidos todos los artículos antes de utilizar la máquina. Si le falta cualquiera de los artículos que aparecen a continuación, comuníquese con support@silhouetteamerica.com.

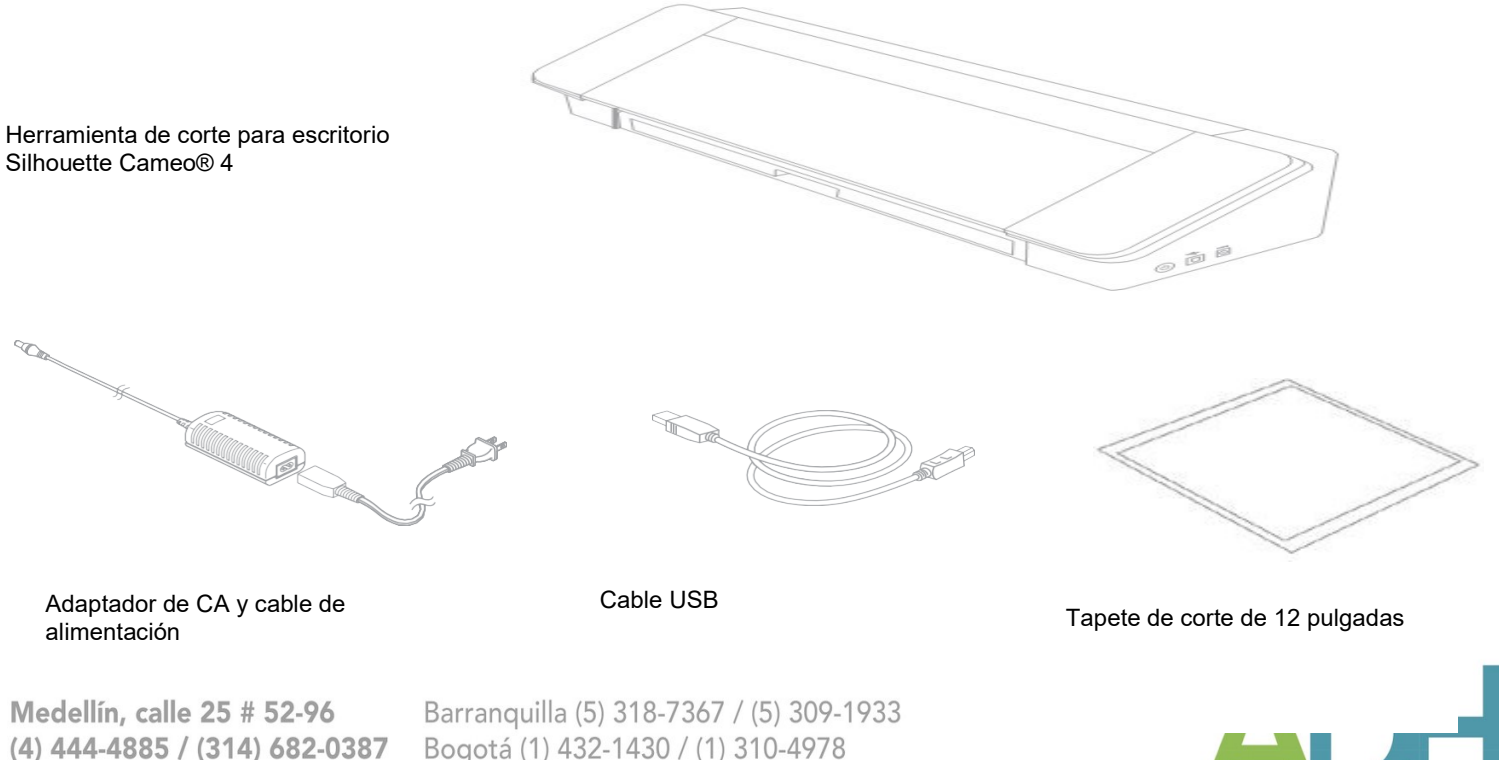

www.adh.com.co

Bogotá (1) 432-1430 / (1) 310-4978 Bucaramanga (7) 691-4862 Pereira (6) 344-0821

PAPELES ADHESIVOS E INSUMOS GRÁFIO

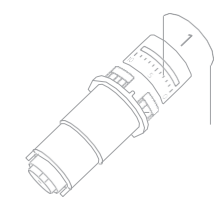

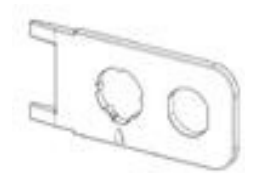

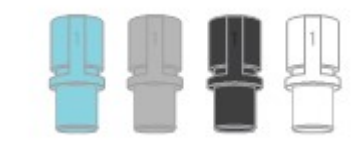

Adaptadores de herramientas

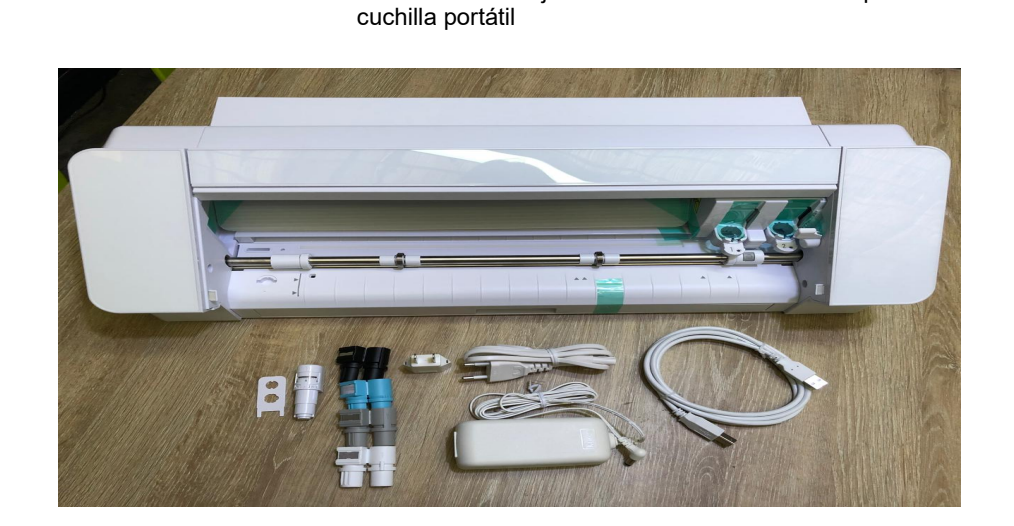

Auto-Blade (Cameo 4) Merramienta de ajuste de

Medellín, calle 25 # 52-96 (4) 444-4885 / (314) 682-0387

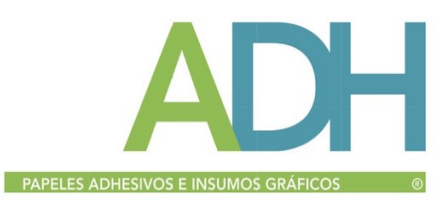

# Retiro del embalaje de la máquina

Hay tiras de cinta, cartón y espuma para mantener las piezas móviles de Cameo en su lugar durante el envío, a fin de evitar daños a la máquina.

Saque Silhouette Cameo 4® de la caja y retire las turas de cinta que sostienen la tapa y cualquiera de las piezas de la máquina en su lugar.

Retire las tres lengüetas que sostienen las cubiertas de plástico transparente en su lugar en la parte frontal de la máquina; retirará las dos piezas de los paneles laterales y la de la parte superior de la máquina.

A continuación, levante ligeramente la tapa y deslícela hacia atrás. Retire la cinta, el encarte de cartón y todas las piezas de espuma que vea aquí.

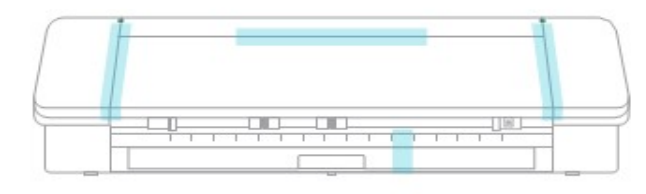

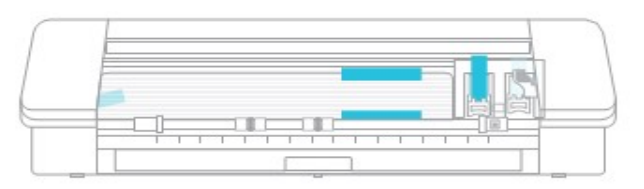

No olvide retirar la cinta de la parte posterior de la máquina, que sostiene el cortador en su lugar.

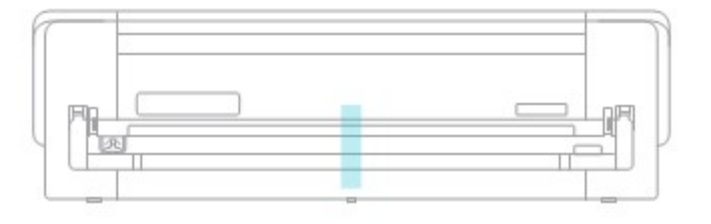

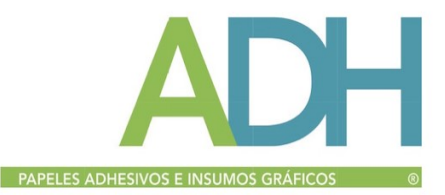

# Registro de su máquina

Visite SilhouetteAmerica.com/setup para ver todos los pasos para configurar su máquina. Lo primero que debe hacer es crear una cuenta de Silhouette, si es necesario, y registrar su máquina. Completar este paso es lo que le permitirá tener acceso a sus 100 diseños gratis en su biblioteca de Silhouette.

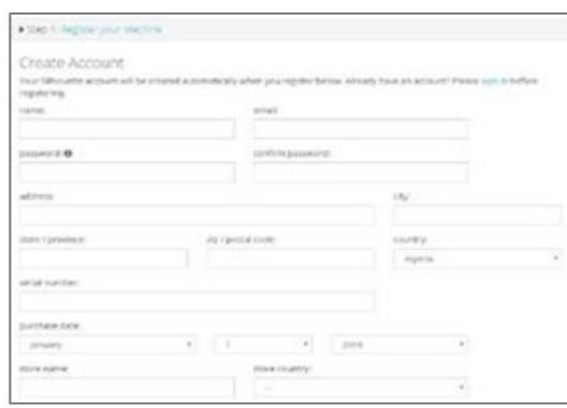

Esta es la primera pantalla que verá. Si ya tiene una cuenta de Silhouette, haga clic en el enlace Iniciar sesión. Complete su información. Cuando haya terminado, haga clic en el botón Enviar registro.

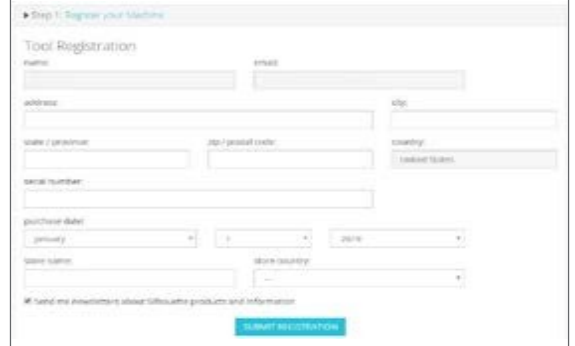

Después de hacer clic en el enlace Iniciar sesión y escribir sus credenciales de inicio de sesión, verá esta pantalla, que utilizará para registrar su máquina

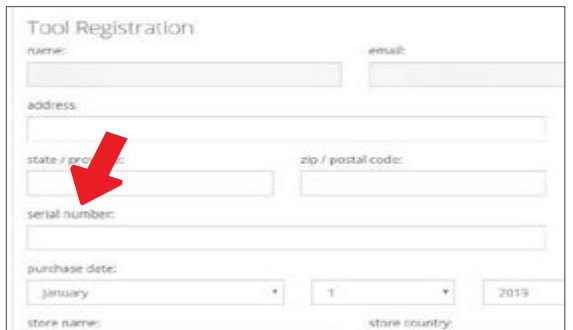

Aquí es donde escribirá el número de serie de su máquina. Puede encontrar esa información en un autoadhesivo en la parte posterior de su máquina, sobre el cartucho del cortador, en el lado derecho

Esta sección también le proporciona información sobre su garantía, si corresponde. Puede volver a esta página en cualquier momento para repasar la garantía.

Medellín, calle 25 # 52-96 (4) 444-4885 / (314) 682-0387

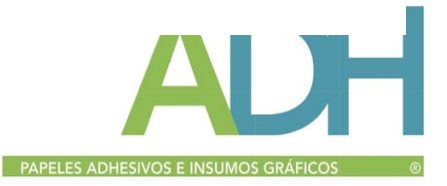

# Descarga e instalación de Silhouette Studio®

Vaya aSilhouetteAmerica.com/setup para descargar la última versión de Silhouette Studio®. Haga clic en su sistema operativo (Mac o Windows) y siga las indicaciones en su computadora para terminar la instalación. El software es necesario para el funcionamiento de su máquina cortadora Cameo, así que ¡no olvide este paso

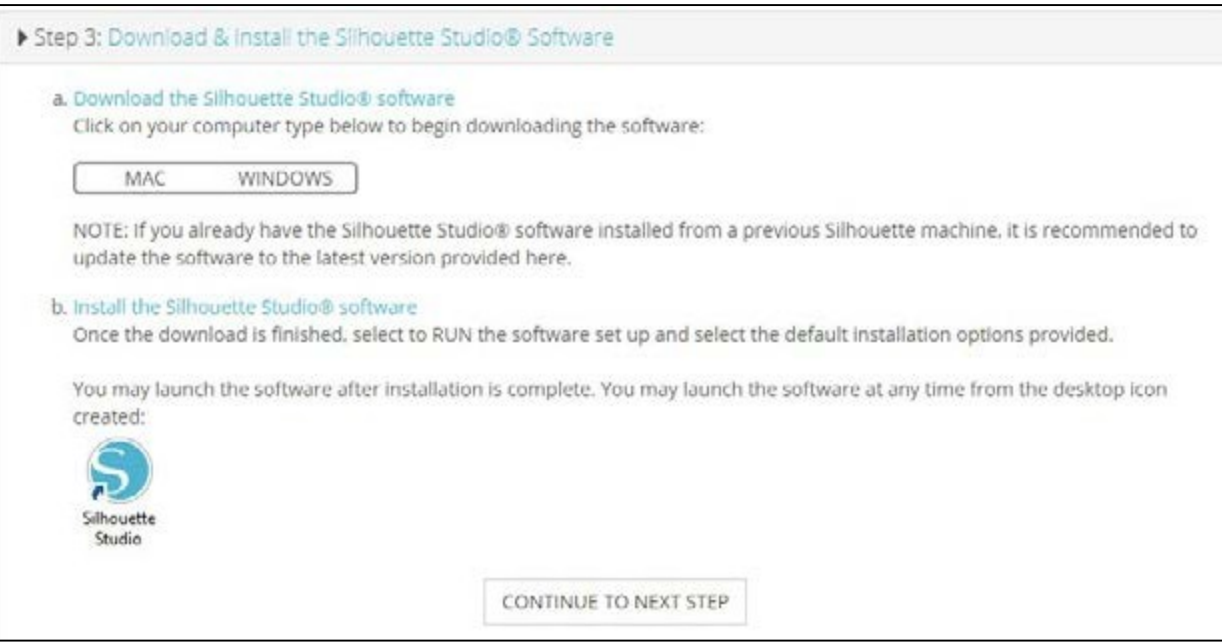

PARA WINDOWS: continúe con el proceso de instalación siguiendo las instrucciones que aparecen en pantalla. Si la ventana de instalación no aparece automáticamente, vaya a la descarga del archivo en Mi PC y haga doble clic en el programa setup.exe para ejecutarlo. Si aparece un cuadro de diálogo con el texto "Nuevo hardware encontrado", siga las instrucciones recomendadas para aceptar la instalación del sistema del controlador de Silhouette.

# https://www.youtube.com/watch?v=lZos9lfl27o

PARA MAC: arrastre y suelte el ícono de la aplicación Silhouette Studio® en la carpeta de aplicaciones para instalar Silhouette Studio®

# https://www.youtube.com/watch?v=5SGd5-CZxJg

Medellín, calle 25 # 52-96 (4) 444-4885 / (314) 682-0387

Barranquilla (5) 318-7367 / (5) 309-1933 Bogotá (1) 432-1430 / (1) 310-4978 Bucaramanga (7) 691-4862 Pereira (6) 344-0821

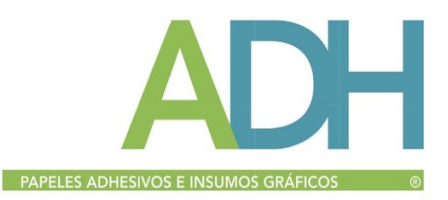

# Reclame su suscripción básica gratis por 1 mes

Una vez que registre su máquina Silhouette, será elegible para recibir una suscripción gratis por 1 mes a la Tienda de diseño de Silhouette. Asegúrese de recuperar el código de promoción que se envió a su dirección de correo electrónico después de completar el proceso de registro.

Con una suscripción, obtendrá una cantidad determinada de créditos cada mes para comprar diseños. La cantidad de créditos que obtendrá depende del nivel de suscripción que tenga. La suscripción con la que comenzará es el nivel básico, lo que significa que obtendrá \$25 de créditos para el mes.

Para reclamar su suscripción gratuita por un mes, comience visitando la Tienda de diseño de Silhouette. Puede hacer esto abriendo un navegador web y visitando SilhouetteDesignStore.com o haciendo clic en el botón TIENDA en Silhouette Studio® (en la esquina superior derecha del software).

Inicie sesión en su cuenta de Silhouette en la Tienda de diseño. Esta es la misma información de cuenta que utilizó cuando registró su máquina. Para iniciar sesión en su cuenta, haga clic en la opción Iniciar sesión ubicada en la esquina superior derecha. Escriba su dirección de correo electrónico y su contraseña y haga clic en Iniciar sesión.

Luego vaya a la parte superior de la página principal y haga clic en Suscripciones, o escriba SilhouetteDesignStore.com/ subscription-signup. Esta es la página que debe ver.

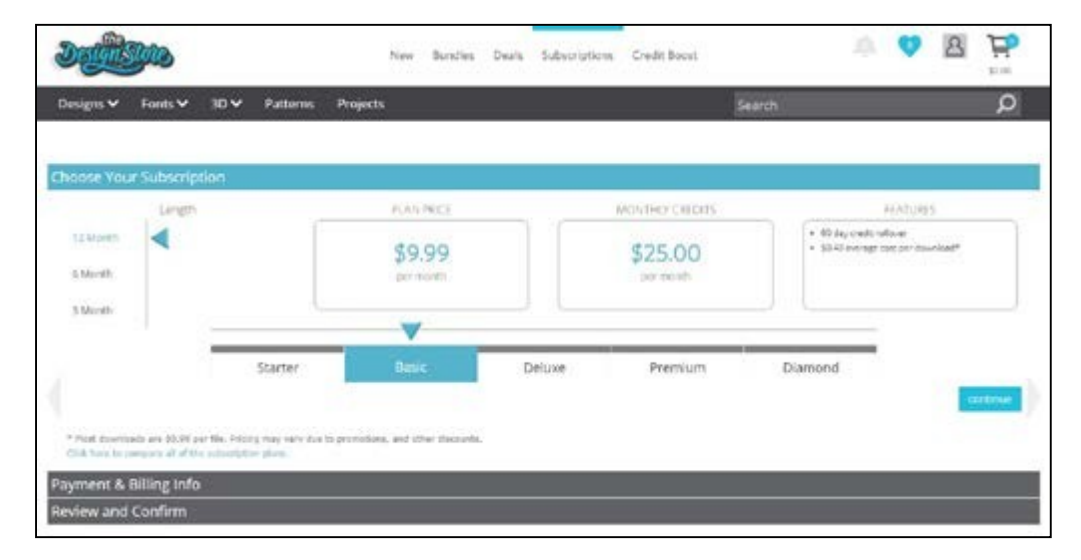

Seleccione el nivel Básico y haga clic en Continuar, o haga clic en la sección que dice "Información de pago y facturación" para ir al próximo paso. Aquí es donde puede escribir su código de promoción y hacer clic en Aplicar para reclamar su suscripción por 1 mes. Cuando haya completado su información, visite el próximo pago para Revisar y Confirmar su suscripción.

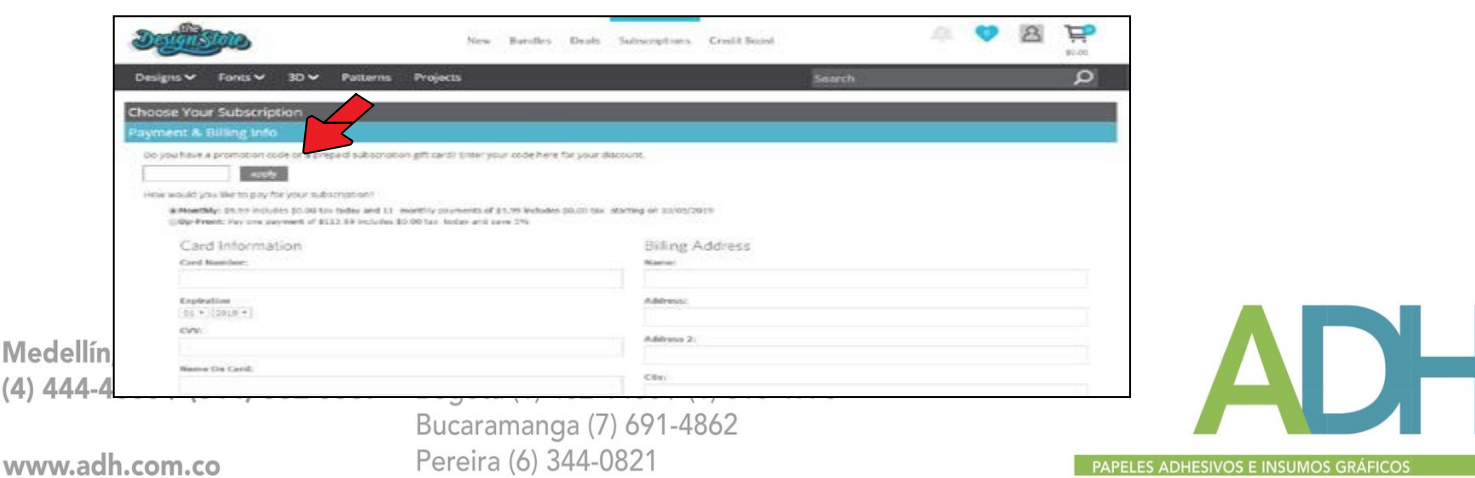

# Acceso a los 100 diseños gratuitos de su biblioteca

Después de registrar su Cameo 4, podrá tener acceso a los 100 diseños exclusivos gratuitos que vienen con su máquina. Para ver sus diseños gratis, vaya a la pestaña Biblioteca de Silhouette Studio®. El software le pedirá que inicie sesión en su cuenta de Silhouette si todavía no lo ha hecho. Luego vaya a las carpetas que están en el costado derecho. Haga clic en "Gratis con la máquina" y luego en "Silhouette Cameo® ."

NOTA: Si no aparece el contenido gratuito especial para Silhouette Cameo ® , salga del software y confirme su registro de Silhouette Cameo® . Luego puede volver a abrir el software para ubicar el contenido. Si sigue teniendo problemas, comuníquese con support@silhouetteamerica.com

NOTA: Aunque debe estar conectado a Internet para la configuración inicial, puede tener acceso y utilizar todo el contenido de la Biblioteca de Silhouette sin conexión. La experiencia de la Biblioteca de Silhouette, incluido el contenido y la estructura de la biblioteca, se sincroniza entre todos los dispositivos en los que inicia sesión.

# Conexión de Cameo

Una vez que esté instalado el software Silhouette Studio®, Conecte Silhouette Cameo ® a la fuente de alimentación. Comience conectando el cable y el adaptador, y enchufando el cable en la máquina Cameo. Enchufe el cable de alimentación en un tomacorriente de pared.

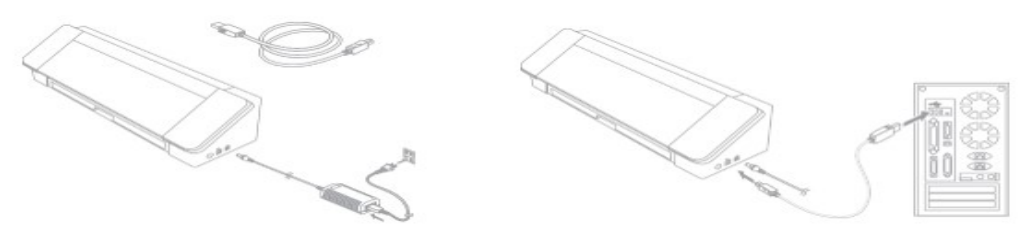

Ponga en marcha la máquina pulsando el botón de encendido. Siga las instrucciones de la pantalla táctil para seleccionar el idioma y realizar la configuración inicial. Si aparece en su PC un cuadro de diálogo con el texto "Nuevo dispositivo encontrado", siga las instrucciones para aceptar la instalación en su sistema del controlador Silhouette.

#### Bluetooth®

Silhouette Studio® es compatible con Bluetooth® y permite la comunicación inalámbrica. La edición "Silhouette CAMEO® Bluetooth®" incluye un adaptador Bluetooth® preinstalado. En todas las otras ediciones del Cameo, el Bluetooth® está activado, pero se necesita instalar un adaptador Bluetooth®. El Bluetooth® se encuentra en la parte inferior de la máquina, en un compartimiento accesible con un destornillador normal

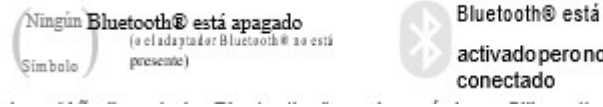

activadoperono

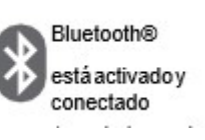

Seleccione "Añadir cortador Bluetooth..." en el menú de su Silhouette que se encuentra a lo largo de la parte superior de su software Silhouette Studio®. Aparecerá un cuadro de diálogo que muestra los dispositivos Bluetooth®. Seleccione el CAMEO de la lista de dispositivos y el software comenzará la sincronización. Después de unos segundos, el estado de la CAMEO se mostrará como "Listo" en el panel de ENVIAR A SILHOUETTE y la configuración se ha completado

Medellín, calle 25 # 52-96 (4) 444-4885 / (314) 682-0387 Barranguilla (5) 318-7367 / (5) 309-1933 Bogotá (1) 432-1430 / (1) 310-4978 Bucaramanga (7) 691-4862 Pereira (6) 344-0821

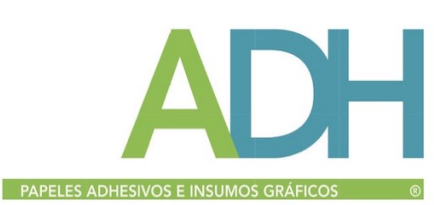

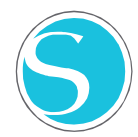

### Navegación de Silhouette Studio®

Ahora que ha descargado Silhouette Studio®, es hora de aprender a usarlo. Para abrir Silhouette Studio®, ubique el icono de Silhouette Studio® en el escritorio o en el Menú de inicio de su PC, o en la carpeta de Aplicaciones de su Mac. Haga doble clic en el icono para ejecutar la aplicación.

Después de cargar Silhouette Studio®, notará un área de diseño en blanco de 12 pulgadas por 12 pulgadas en su pantalla, así como las herramientas que rodean a esa área. En este manual, aprenderá los aspectos básicos de cómo utilizar el software. Si quiere obtener más información, puede tener acceso al manual de usuario de Silhouette Studio®. Puede encontrar el manual en SilhouetteAmerica.com/setup en el paso 6 o en Silhouette101.com.

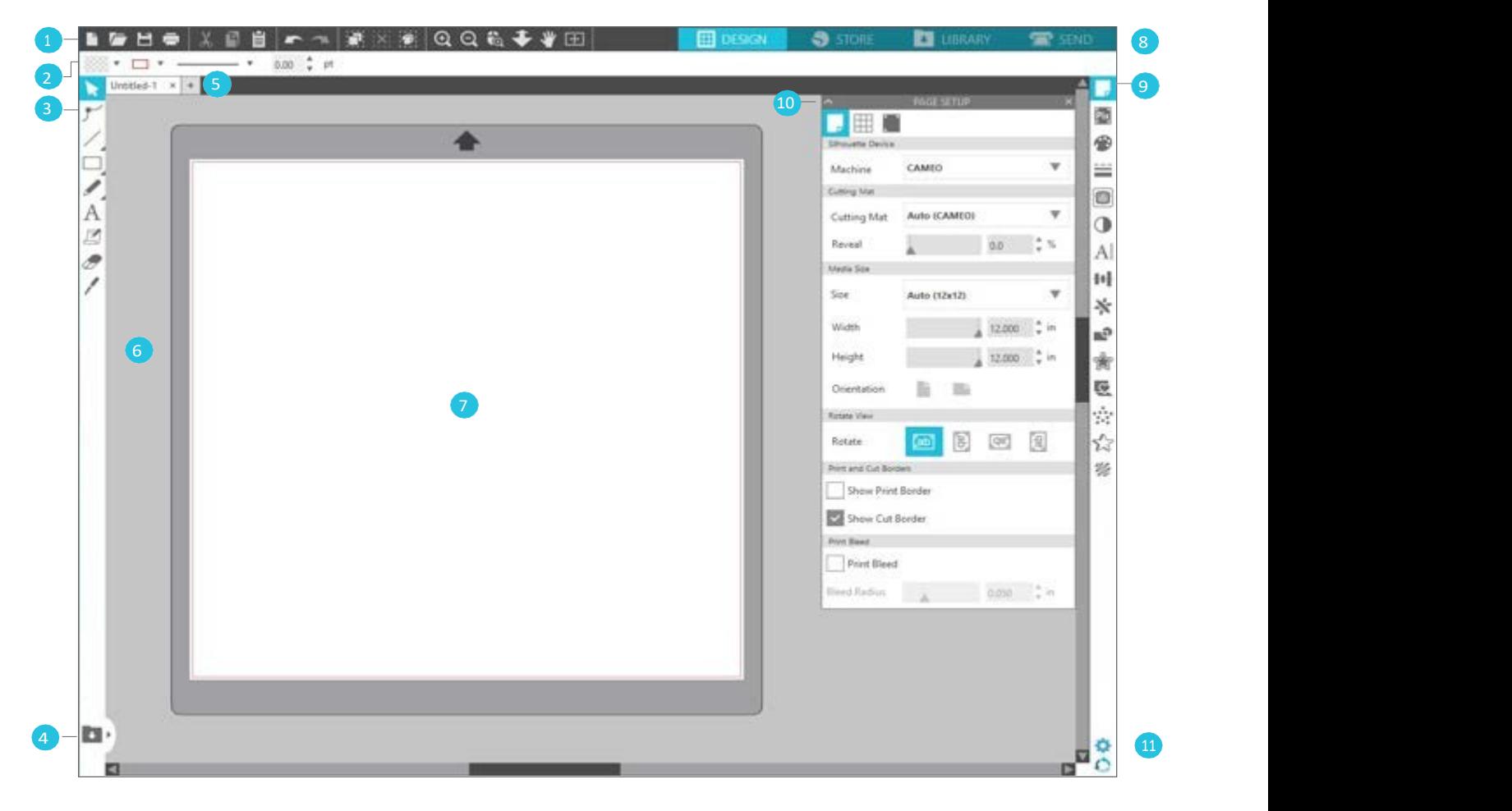

1-Descripción general del área de trabajo

2-Herramientas de documento: herramientas que necesita para ajustar su documento o seleccionar objetos de su documento.

3-Barra de herramientas de acceso rápido: las herramientas que aparecen son específicas para la tarea que esté realizando, para ayudar a hacer los ajustes más fácilmente.

4-Herramientas de dibujo: las herramientas de dibujo son lo que utilizará para hacer formas y agregar texto al área de diseño.

5-Pantalla dividida de la biblioteca: este botón le permite crear una pantalla dividida entre espacio de biblioteca/diseño.

6-Pestañas de documento: estas pestañas son lo que utilizará para pasar de un documento abierto a otro. 7-Área de retención (gris): el área de retención puede usarse para retener diseños si está reorganizando su espacio de diseño. Los diseños que queden en esta área no se cortarán ni imprimirán.

Medellín, calle 25 # 52-96 (4) 444-4885 / (314) 682-0387

Barranquilla (5) 318-7367 / (5) 309-1933 Bogotá (1) 432-1430 / (1) 310-4978 Bucaramanga (7) 691-4862 Pereira (6) 344-0821

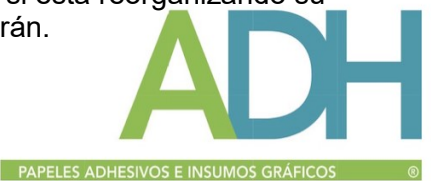

Área de corte activa: aquí creará y colocará sus diseños. Cualquier cosa que quede en esta área puede cortarse o imprimirse.

Pestañas de navegación: estas pestañas lo llevarán a ciertos lugares del software.

Herramientas de Silhouette Studio®: las herramientas de Silhouette Studio® tienen distintas funciones que puede usar para ajustar sus diseños.

Paneles: aquí es donde aparecen los paneles de las herramientas de Silhouette Studio® para darle más opciones.

Preferencias y temas: estas opciones le permiten ajustar sus preferencias y configuraciones para Silhouette Studio®.

# Pestañas de navegación

Hay cuatro pestañas en la parte superior derecha:

# **DESIGN** ĦН

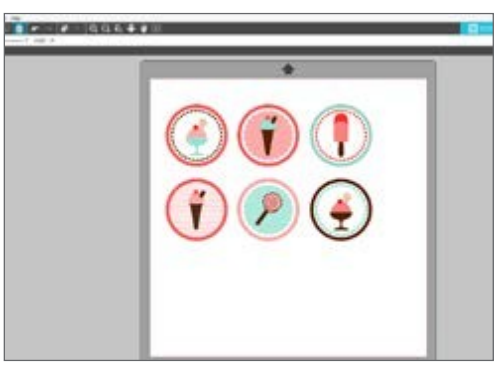

# **STORE**

#### Diseño

Esta área de diseño es su espacio de trabajo para crear proyectos. Esta área tiene las barras de herramientas, la página de diseño blanca y el área de retención gris. Cuando se encuentre en la biblioteca, la Tienda de diseño de Silhouette o el menú Enviar, haga clic en la pestaña Diseño para volver a su página de diseño.

**T** SEND

U LIBRARY

### Tienda

 $=$   $B$   $W$ 

Cuando está conectado a Internet, la pestaña Tienda abre una ventana del navegador y lo lleva a la Tienda de diseño de Silhouette, donde puede ver y comprar diseños.

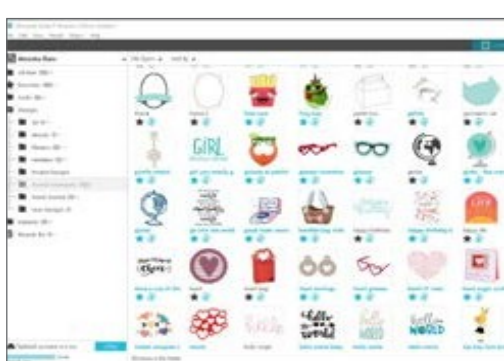

**NEW ORDER** 

Medellín, calle 25 # 52-96 (4) 444-4885 / (314) 682-0387

#### Biblioteca

Puede tener acceso a sus diseños guardados desde la pestaña Biblioteca. Clasifique y organice sus diseños como prefiera agregando carpetas y subcarpetas. Los diseños pueden almacenarse en su computadora o en la nube de Silhouette.

Barranguilla (5) 318-7367 / (5) 309-1933 Bogotá (1) 432-1430 / (1) 310-4978 Bucaramanga (7) 691-4862 Pereira (6) 344-0821

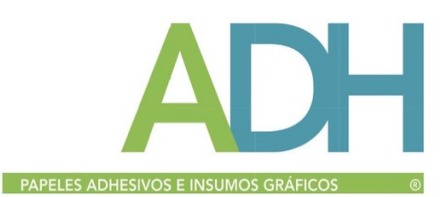

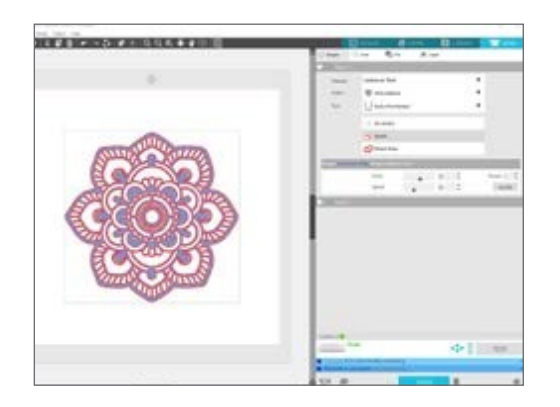

#### Enviar

La pestaña Enviar le permite ajustar la configuración de corte de sus diseños y enviarlos a su Silhouette. Este menú funciona de forma similar al menú Enviar a impresión de otros programas.

# Área de diseño

El área de Diseño es la primera área que verá cuando abra Silhouette Studio®, y es el área en la que probablemente pasará la mayor parte del tiempo, así que es importante aprender a usarla para crear sus diseños.

# Paneles

Cada icono de herramienta de Silhouette Studio® abre su propio panel. Los paneles se abren a la derecha del espacio de diseño, junto a los iconos de Herramientas de Silhouette. El panel que se abre de manera predeterminada es el panel Configuración de página, que le permite hacer ajustes al espacio de diseño, como la máquina, el tamaño de página y el tamaño de material (o medios) con el que desea trabajar.

Puede abrir los paneles de a uno o usar varios paneles a la vez. Para usar múltiples paneles, haga clic y arrastre la barra del nombre para moverla a una nueva ubicación, y luego haga clic en otro icono para abrir el siguiente panel. Puede tener la cantidad de paneles abiertos que desee, y puede moverlos a cualquier lugar de su pantalla de diseño.

# Cómo colapsar los paneles

Pueden colapsarse los paneles haciendo clic en la flecha que está a la izquierda del panel. Colapse, mueva y reorganice los paneles para organizar la pantalla exactamente como quiera. Cuando cierre paneles, los que estén debajo tomarán su lugar.

### Paneles anclados

Los paneles están anclados, lo que significa que están fijos en la parte superior del área de diseño o unidos entre sí. Pero no es obligación que los paneles estén anclados entre sí. Puede mover grupos de paneles o paneles individuales a cualquier lugar de la pantalla. Según su proyecto, puede querer muchos paneles abiertos para hacer ajustes con una gran variedad de herramientas, o puede querer un único panel abierto a la vez.

Medellín, calle 25 # 52-96 (4) 444-4885 / (314) 682-0387

Barranquilla (5) 318-7367 / (5) 309-1933 Bogotá (1) 432-1430 / (1) 310-4978 Bucaramanga (7) 691-4862 Pereira (6) 344-0821

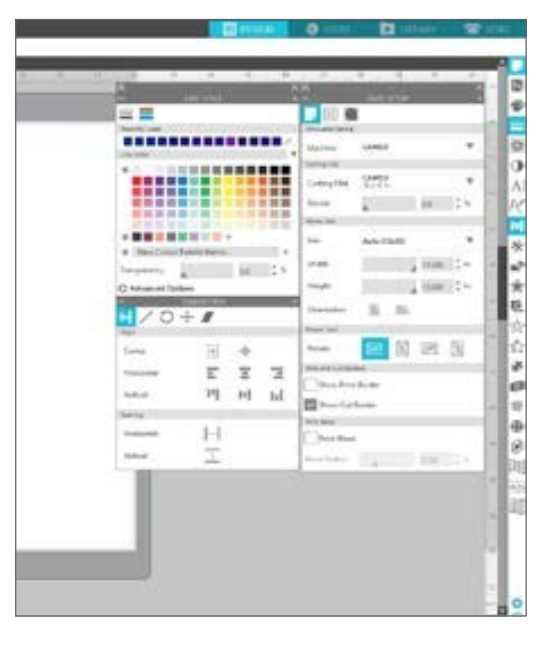

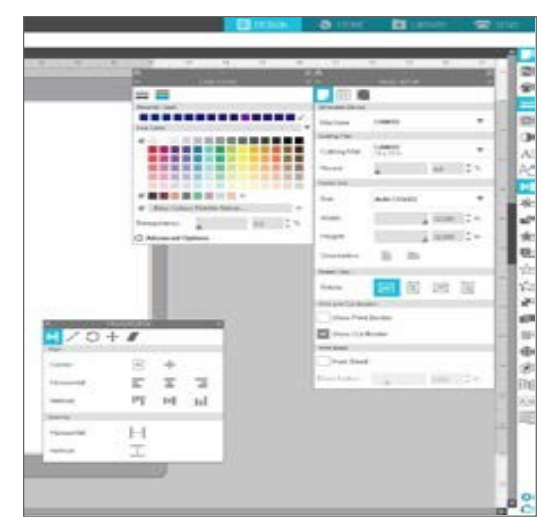

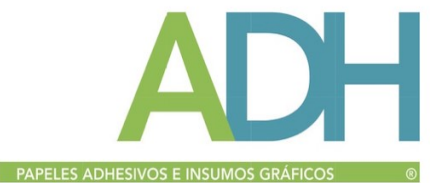

### Paneles con múltiples iconos

Algunos paneles son paneles de un solo icono, como PixScan™ o Desplazamiento. Otros paneles consisten en un grupo de iconos relacionados. Estos iconos están disponibles dentro del panel en pestañas separadas. Por ejemplo, el panel Transformar incluye los iconos Alinear, Escalar, Rotar, Mover y, si tiene Designer Edition, Cortar.

#### Modo de panel

Puede personalizar el modo de panel en el panel Preferencias. En la sección Valores predeterminados, puede elegir cómo quiere que se abran sus paneles.

f Modo de panel único: Solo puede abrirse un panel a la vez. Si tiene un panel abierto y hace clic en otro icono, ese nuevo panel se abrirá en lugar del panel que estaba abierto anteriormente.

f Modo de panel flexible: Predeterminado. De forma similar al modo de panel único, el modo flexible reemplaza a un panel en la ubicación predeterminada, pero no reemplaza a un panel que ha movido.

f Modo de panel múltiple: Todos los paneles únicos se abrirán, independientemente de cuántos paneles ya haya abierto.

### Herramientas de dibujo

La barra de herramientas del lado izquierdo del software tiene las herramientas necesarias para crear y alterar formas básicas y texto

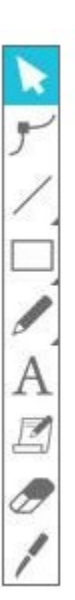

Seleccionar herramienta

Puntos de edición

Herramientas de línea

Herramientas de dibujo

Herramientas de mano alzada

Herramienta de texto

Dibujar una nota

Herramienta de borrador

Herramienta de cuchillo

Nota: Si tiene otras ediciones de Silhouette Studio® (por ejemplo, Silhouette Studio® Designer Edition), puede vermás herramientas de dibujo que las que ve en esta lista. Puede obtener más información sobre estas herramientas en el manual del software Silhouette Studio®.

Para dibujar una línea, elija la herramienta de Línea en la barra de herramientas de la izquierda. Haga clic y arrastre con el mouse para dibujar una línea, o haga clic una vez para iniciar la línea y una segunda vez para terminarla.

f Mantenga presionada la tecla MAYÚS mientras crea una línea para que sea una línea perfectamente vertical, horizontal o de 45°.

Medellín, calle 25 # 52-96 (4) 444-4885 / (314) 682-0387

Barranquilla (5) 318-7367 / (5) 309-1933 Bogotá (1) 432-1430 / (1) 310-4978 Bucaramanga (7) 691-4862 Pereira (6) 344-0821

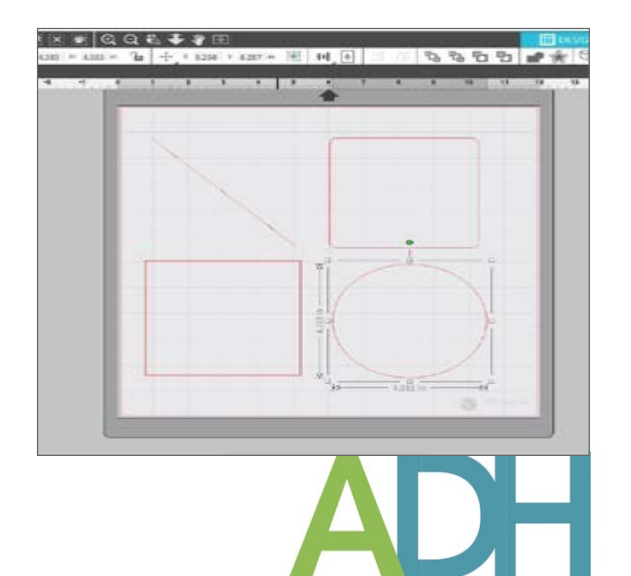

PAPELES ADHESIVOS E INSUMOS GRÁF

### Rectángulos/cuadrados

Para dibujar un rectángulo, elija la herramienta de Rectángulo de la barra de herramientas de la izquierda. Haga clic y arrastre con el mouse para dibujar un rectángulo, o haga clic una vez para establecer una esquina y una segunda vez para establecer la esquina opuesta.

f Mantenga presionada la tecla MAYÚS mientras crea un rectángulo para hacer un cuadrado perfecto.

- f Mantenga presionada la tecla ALT (OPCIÓN en Mac®) para dibujar el rectángulo desde el centro en lugar de desde una esquina.
- f Mantenga presionadas las teclas MAYÚS + ALT (MAYÚS+ OPCIÓN en Mac®) para dibujar un cuadrado perfecto centrado en su clic original.

#### Mano alzada

 Para dibujar utilizando la opción Mano alzada haga clic en la herramienta desde la barra de herramientas de la mano izquierda. Puede seleccionar la herramienta de Mano alzada normal o la de Mano alzada lisa. Para dibujar, haga clic y arrastre la forma que le gustaría hacer en su área de diseño. Para ajustar la forma que ha creado, puede utilizar la herramienta Editar puntos. Esta herramienta hace que los puntos de una forma sean visibles y le permite moverlos.

#### **Texto**

Para cortar letras o palabras utilizando cualquier tipo de letra de su computadora, elija la herramienta Texto de la barra de herramientas de la izquierda de la pantalla. Con la herramienta Texto seleccionada, haga clic en cualquier lugar de la página y comience a escribir. El tipo de letra será uno predeterminado, pero puede cambiarlo fácilmente en el panel Estilo de texto que aparece.

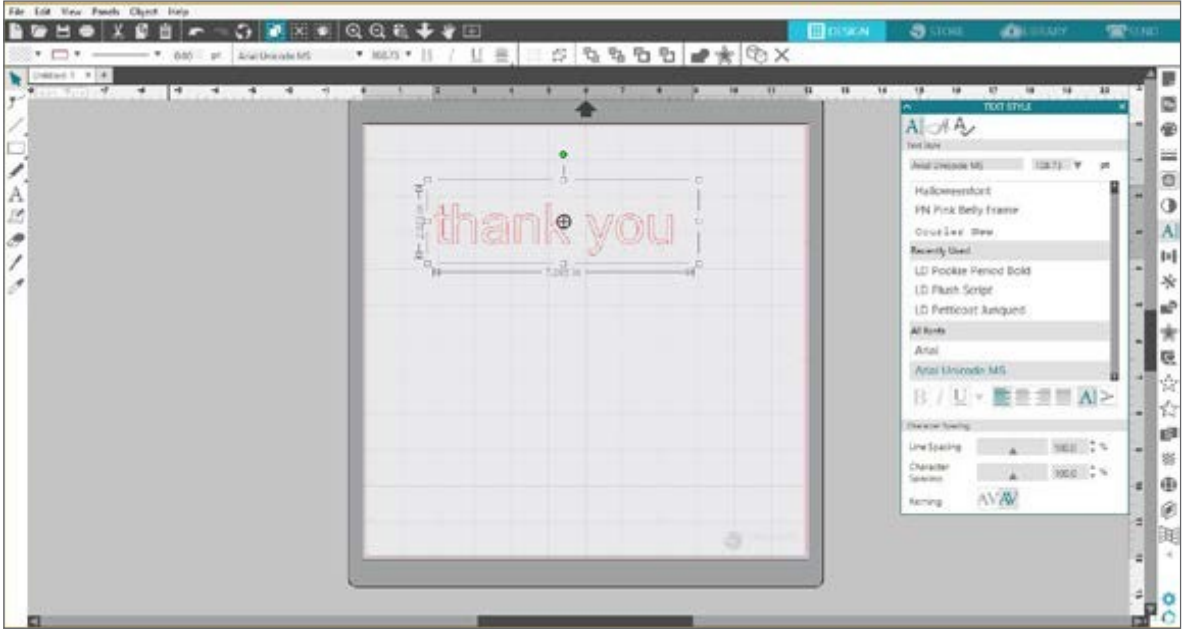

Medellín, calle 25 # 52-96 (4) 444-4885 / (314) 682-0387

Barranquilla (5) 318-7367 / (5) 309-1933 Bogotá (1) 432-1430 / (1) 310-4978 Bucaramanga (7) 691-4862 Pereira (6) 344-0821

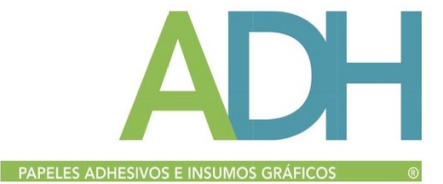

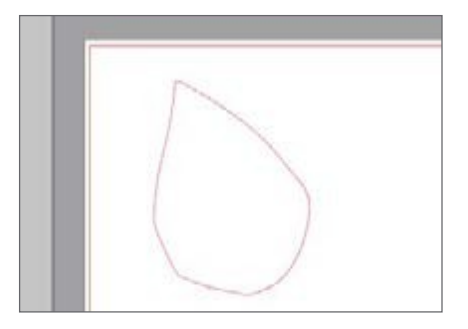

Después de hacer clic en la página con la herramienta de Texto, aparecerá un cursor que parpadea. Comience a escribir cualquier letra, palabra o frase que elija.

Cuando esté escribiendo o editando texto, aparecerá el panel Estilo de texto a la derecha de la pantalla. En este panel puede cambiar el tipo de letra, el tamaño del texto, el peso, la justificación, el espaciado de caracteres y el espaciado de línea. Use el mouse para resaltar su texto antes de hacer ajustes al tipo de letra, el tamaño, el peso, etc.

Para terminar de escribir su texto, haga clic en cualquier lugar de la página. Esto pondrá final al modo de edición de texto y lo deseleccionará. Si necesita hacer un cambio en el texto, haga doble clic en el texto de la página con la herramienta Seleccionar (que se encuentra en la barra de herramientas de la izquierda).

f Para mover el texto en la página, haga clic sobre él y arrástrelo a una nueva ubicación.

f Para cambiar el tamaño de su texto, selecciónelo y luego haga clic y arrastre uno de los controles de arrastre de esquina.

f Para rotar su texto, selecciónelo y luego haga clic y arrastre el círculo verde que se muestra sobre el objeto

# Biblioteca

### Inicio de sesión

La Biblioteca es donde encontrará todos los diseños que ha adquirido de la Tienda de diseño de Silhouette. También puede guardar sus propios diseños en su Biblioteca de Silhouette.

Cuando hace clic en la pestaña Biblioteca, es posible que se le pida iniciar sesión en su cuenta de Silhouette si todavía no lo ha hecho. Escriba su dirección de correo electrónico y su contraseña, y haga clic en "Iniciar sesión". Si todavía no tiene una cuenta de Silhouette, puede hacer clic en el enlace "¡Regístrese GRATIS!".

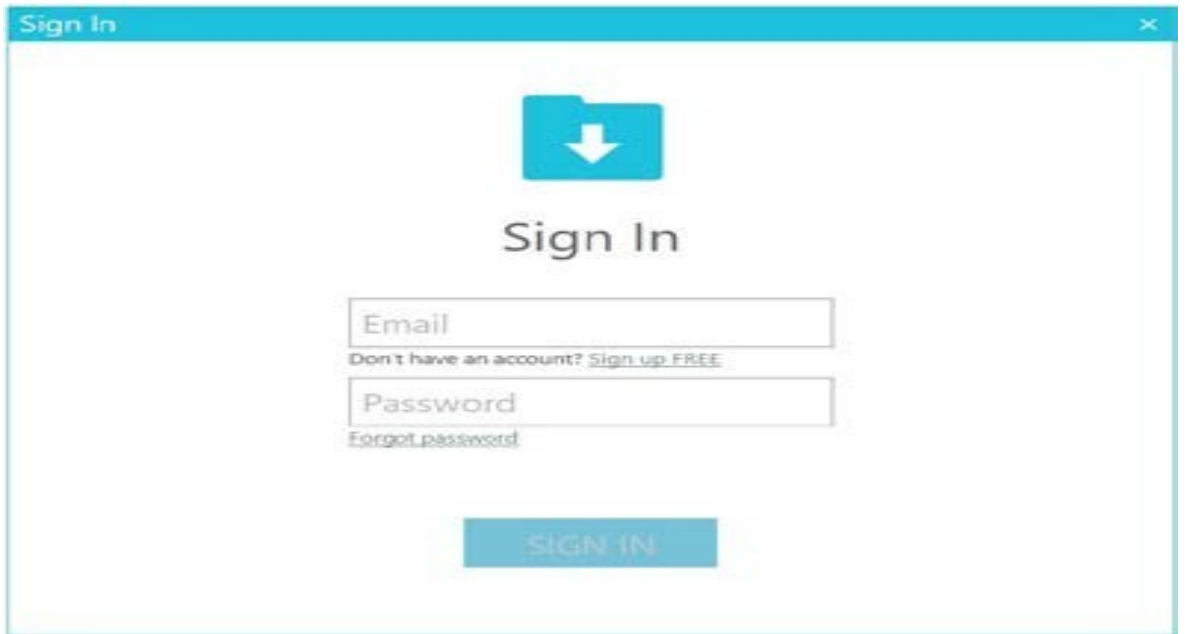

Medellín, calle 25 # 52-96 (4) 444-4885 / (314) 682-0387 Barranquilla (5) 318-7367 / (5) 309-1933 Bogotá (1) 432-1430 / (1) 310-4978 Bucaramanga (7) 691-4862 Pereira (6) 344-0821

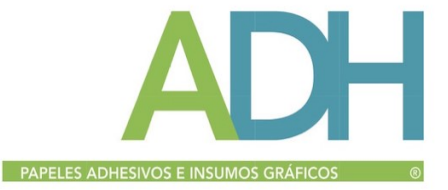

Una vez que haya iniciado sesión, verá carpetas a la izquierda y diseños a la derecha. Si todavía no tiene diseños, ¡no se preocupe! Tendrá mucho tiempo para agregar diseños más tarde.

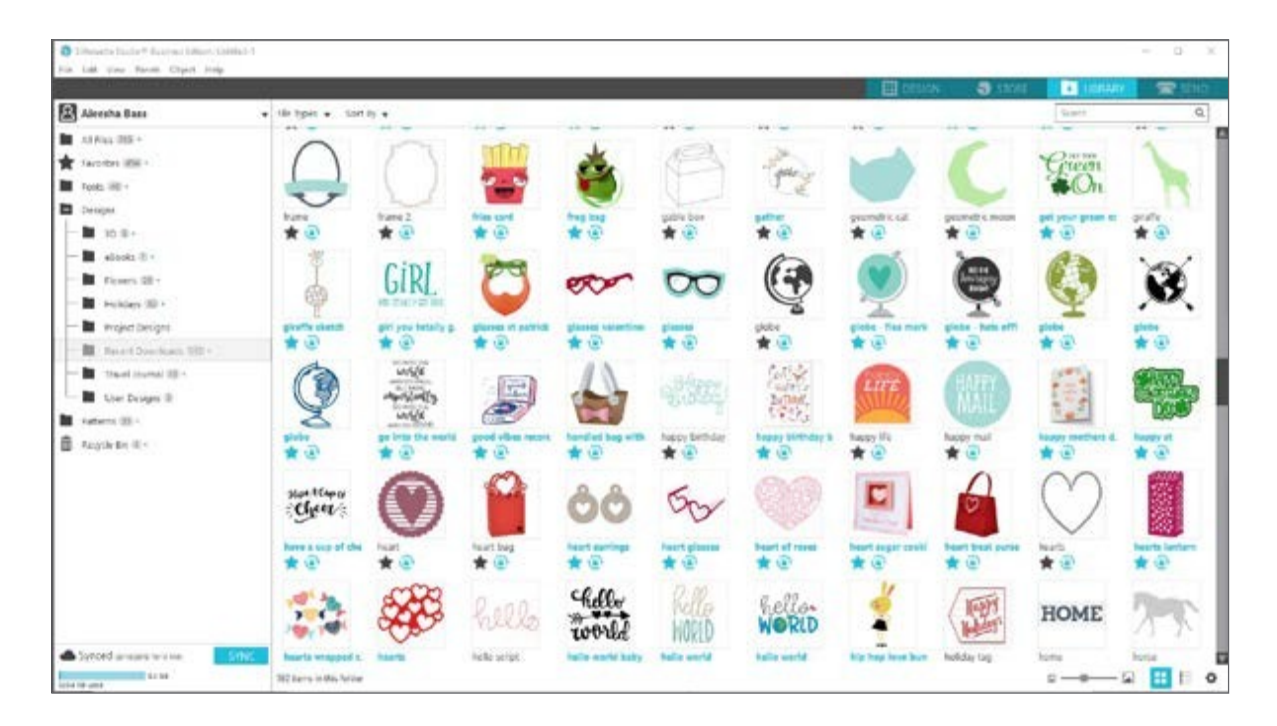

### Organización de subiblioteca

Puede organizar sus diseños dentro de su Biblioteca creando nuevas carpetas para ellos.

Arrastre cualquier diseño de la ventana de la derecha a su carpeta recién creada en el panel Carpetas de la izquierda. Los números dentro de círculos junto a cada carpeta indican cuántos diseños incluye cada carpeta.

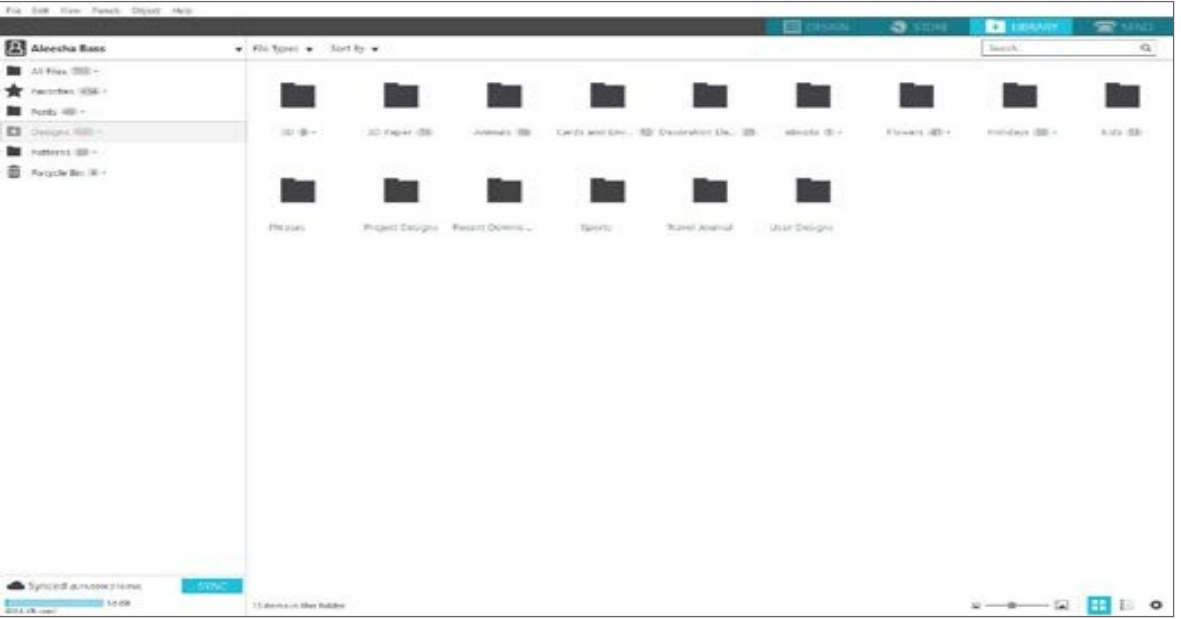

Medellín, calle 25 # 52-96 (4) 444-4885 / (314) 682-0387 Barranquilla (5) 318-7367 / (5) 309-1933 Bogotá (1) 432-1430 / (1) 310-4978 Bucaramanga (7) 691-4862 Pereira (6) 344-0821

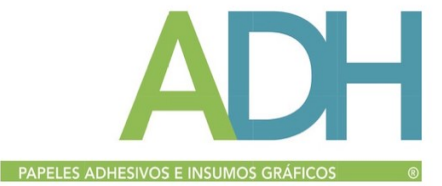

Cuando compra diseños de la Tienda de diseño de Silhouette, estos diseños se mostrarán en el área de Descargas recientes. Desde allí puede mover los diseños a distintas carpetas.

Para agregar carpetas a su biblioteca, haga clic en la carpeta Diseños. Haga clic con el botón de la derecha en cualquier espacio vacío de la carpeta y seleccione "Nueva carpeta". Aparecerá una nueva carpeta llamada "Carpeta sin título", pero puede cambiarle el nombre.

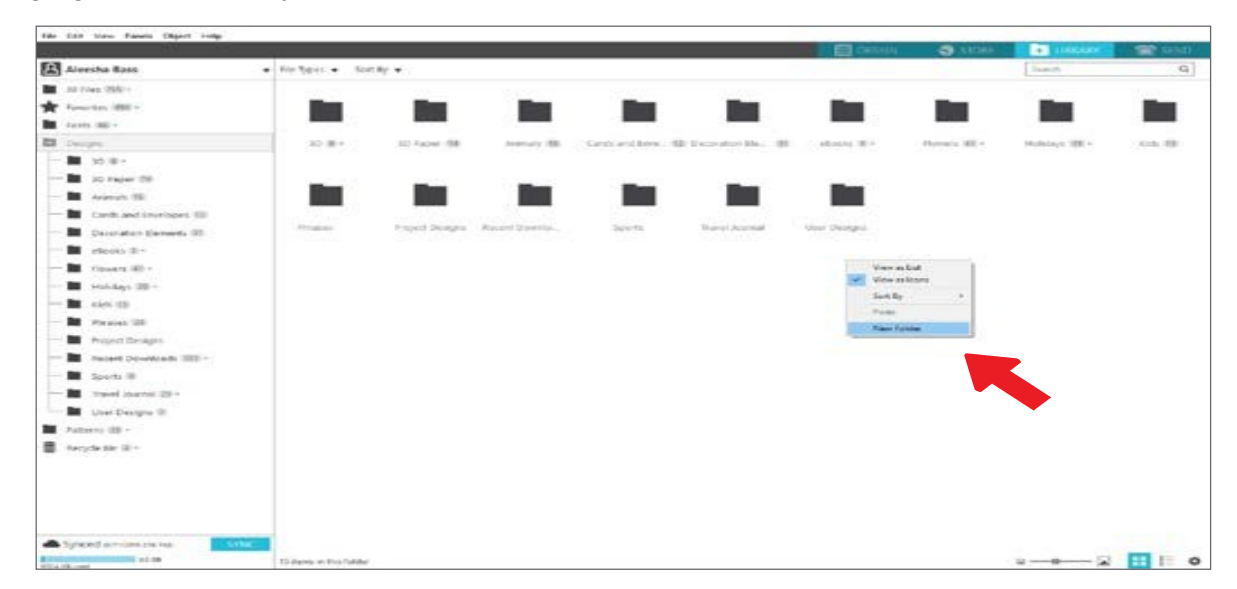

Continúe agregando carpetas y subcarpetas con este mismo método.

### Búsqueda de diseños en la biblioteca

Los diseños que compra en la Tienda de diseño de Silhouette tiene determinadas palabras clave asociadas, y esto hace que buscar un diseño específico sea sencillo. SI quiere buscar un diseño, abra su biblioteca haciendo clic en la pestaña Biblioteca. Vaya al cuadro de búsqueda de la esquina superior derecha y escriba su palabra clave.

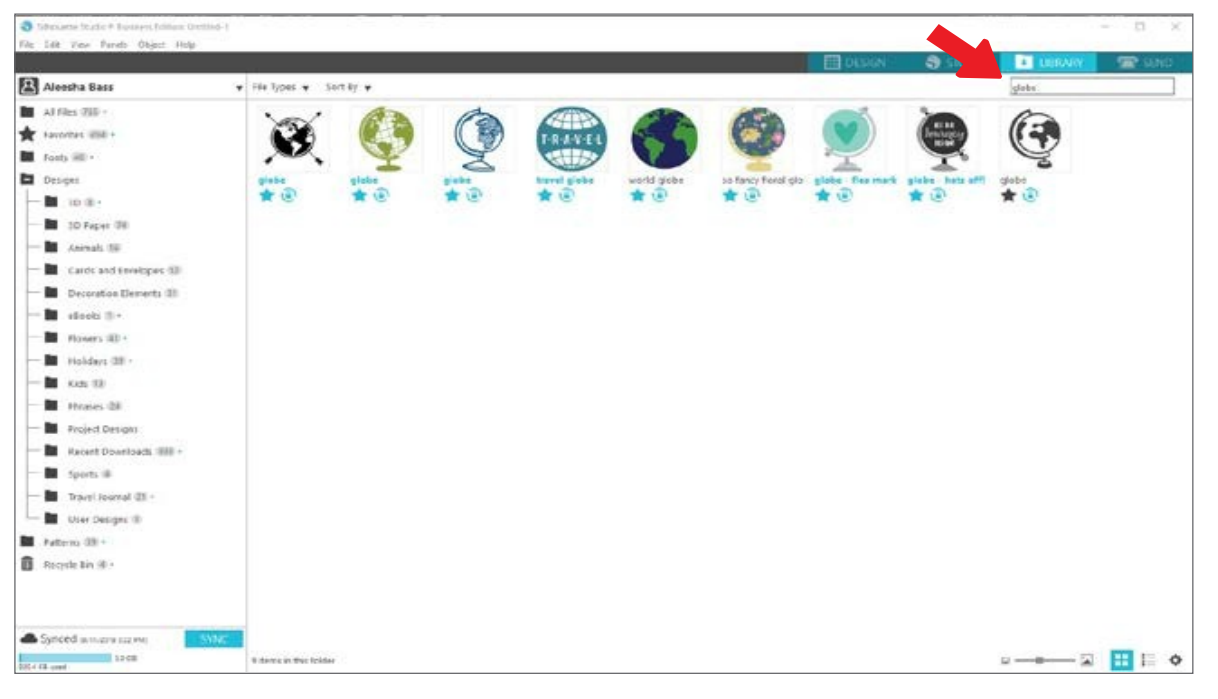

Medellín, calle 25 # 52-96 (4) 444-4885 / (314) 682-0387

Barranguilla (5) 318-7367 / (5) 309-1933 Bogotá (1) 432-1430 / (1) 310-4978 Bucaramanga (7) 691-4862 Pereira (6) 344-0821

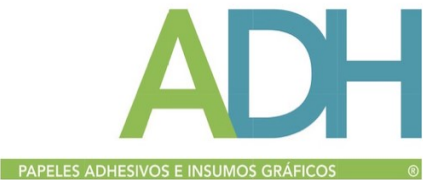

### Uso de diseños de la biblioteca

Una vez que encuentre un diseño que le gustaría usar, haga doble clic en él para colocarlo en su página. También puede hacer clic con el botón derecho sobre el diseño y seleccionar "Abrir [nombre del archivo]". Esto cerrará automáticamente la biblioteca y lo llevará a la página de diseño. Puede volver a abrir la Biblioteca fácilmente haciendo clic en la pestaña Biblioteca.

Para cerrar la biblioteca sin pegar un diseño, haga clic en la pestaña Diseño para volver al área de diseño o en la pestaña Tienda para buscar más diseños.

# Visualización de pantalla dividida de la biblioteca

Para ver su espacio de diseño y su Biblioteca de Silhouette al mismo tiempo, puede usar la característica de Pantalla dividida de la biblioteca. Para dividir la pantalla, debe ir a la pantalla Diseño. Vaya a la esquina inferior derecha de la pantalla y haga clic en la carpeta con la flecha hacia abajo (conocido también como el icono de Biblioteca) o haga clic en el triángulo que apunta a la derecha. Esto abrirá la pantalla dividida.

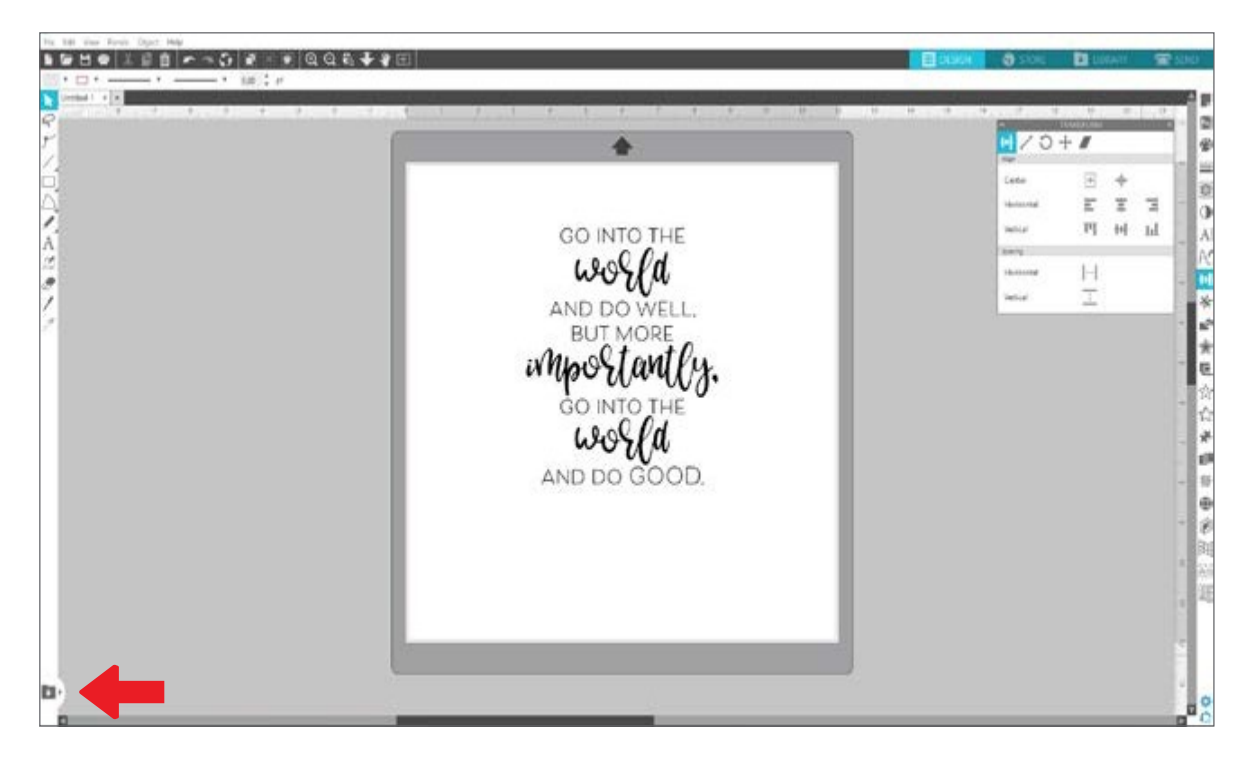

Una vez que la pantalla dividida esté abierta, puede navegar por las carpetas de su biblioteca para encontrar el diseño ideal que desea agregar a la página de diseño. Puede hacer doble clic sobre un diseño o hacer clic sobre él y arrastrarlo a su lugar en la página de diseño.

Medellín, calle 25 # 52-96 (4) 444-4885 / (314) 682-0387

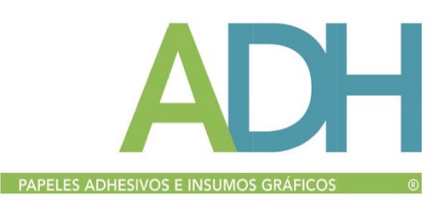

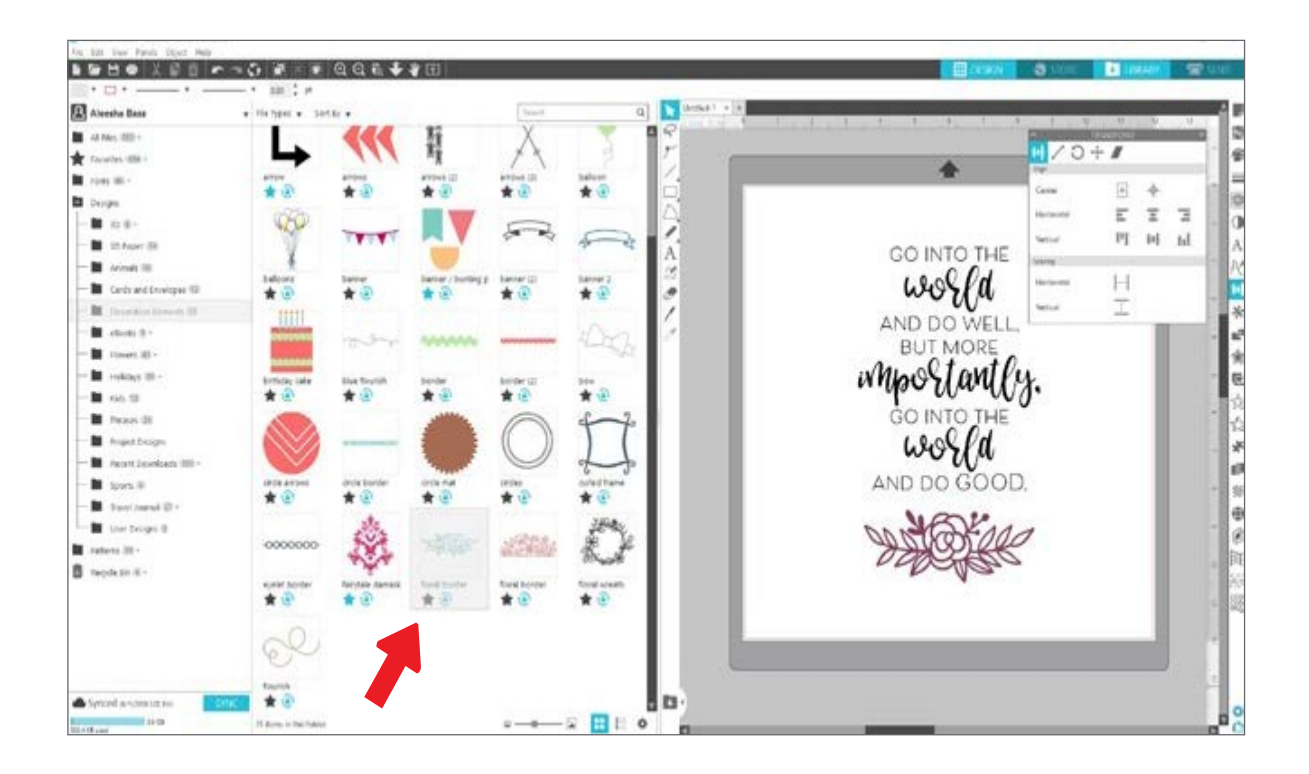

Cuando haya terminado de usar la pantalla dividida, puede hacer clic en el mismo icono de la biblioteca en el medio de la pantalla dividida para volver a ocultar la parte de la biblioteca.

# Tienda de diseño de Silhouette

La Tienda de diseño de Silhouette contiene más de 150 000 diseños (incluidos cortes sencillos, patrones y diseños intrincados, tipos de letra y frases, diseños tridimensionales y más) para cortar con su máquina Silhouette. La mayoría de los diseños cuestan solo 99¢. La Tienda de diseño ofrece ofertas frecuentemente, y por lo general se publica un diseño gratuito cada semana.

Para tener acceso a la Tienda de diseño de Silhouette, haga clic en la pestaña Tienda en la esquina superior derecha del software. Esto abrirá una ventana del navegador que lo llevará a la tienda.

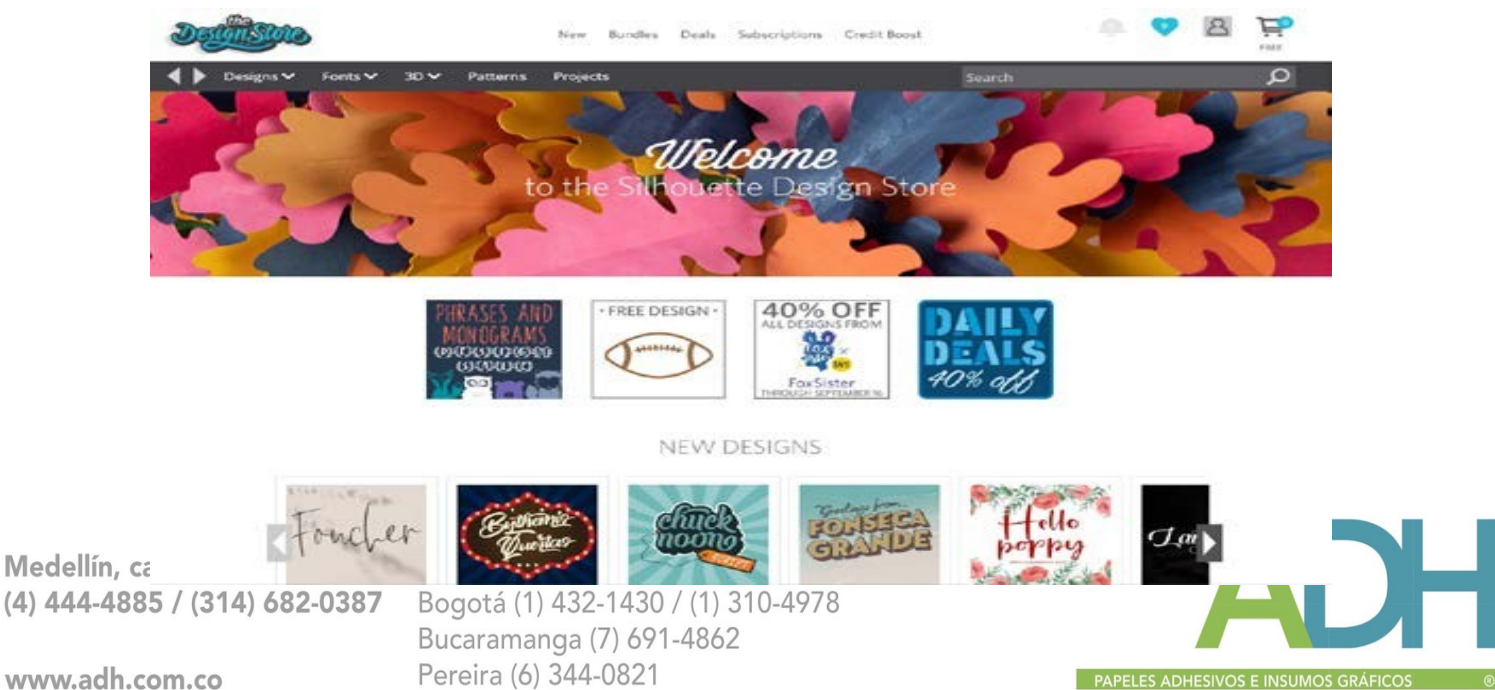

El diseño gratuito de la semana se mostrará en la página principal. También pude ver otras ofertas, nuevos diseños, diseños populares y más.

Busque diseños escribiendo palabras clave en la barra de búsqueda o use el sistema del menú para buscar diseños en una categoría determinada.

### Descarga de diseños

Por ahora, intente descargar un diseño gratuito haciendo clic en el diseño gratuito de esta semana. También puede encontrar el diseño gratuito en la página Ofertas

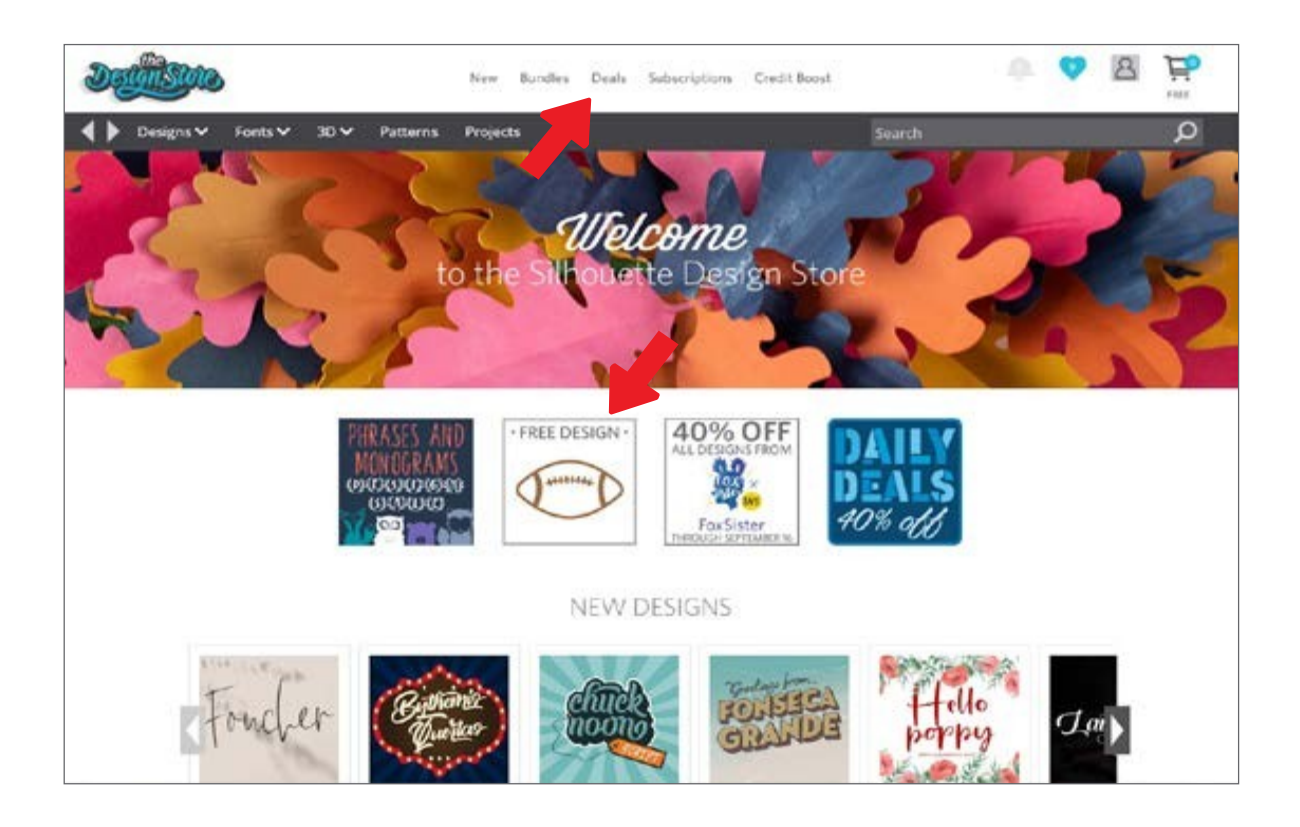

Cuando hace clic en un diseño, se abre una ventana que le proporciona más información sobre él. Aquí puede ver qué tipo de diseño es, el tipo de archivo y el precio.

Medellín, calle 25 # 52-96 (4) 444-4885 / (314) 682-0387

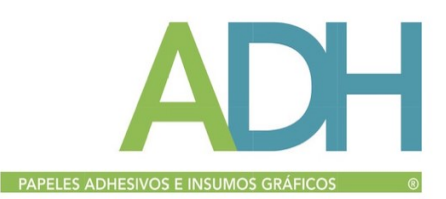

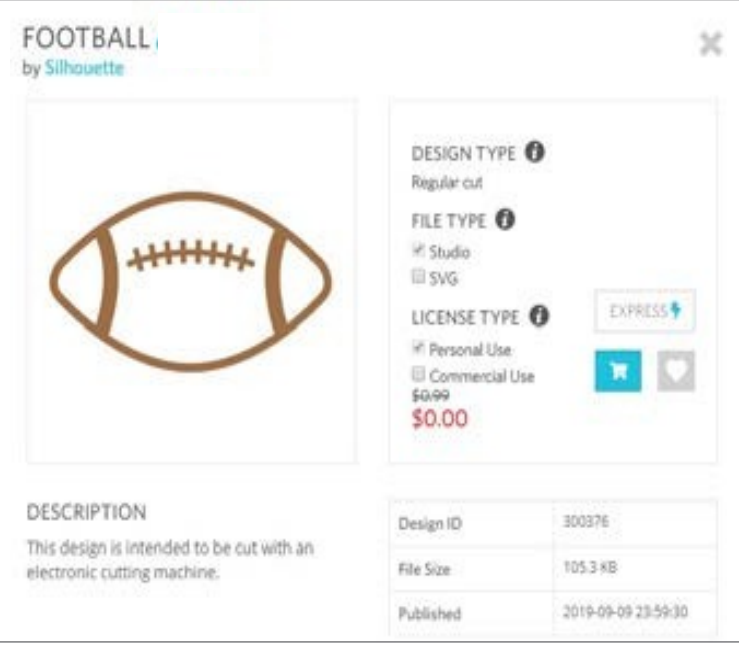

Para agregar el diseño a su carito de compras, haga clic en el icono azul con imagen de un carrito de compras.

Luego haga clic en la flecha o el icono en la esquina superior derecha de la Tienda de diseño para ir a su carrito de compras.<br>Puesto que está descargando un diseño gratuito, el total

de su carrito de compras debería ser \$0,00. Cuando haya revisado su carrito de compras, haga clic en el botón Finalizar la compra para continuar.

En este momento, la Tienda de diseño le pedirá que inicie sesión antes de descargar su diseño.

Ya debería haber creado una cuenta de Silhouette, pero si no lo ha hecho, crear una nueva cuenta solo demora un par de segundos. Haga clic en el enlace "Registrarse GRATIS" en la página de inicio de sesión para crear una nueva cuenta.

Después de crear su cuenta, deberá volver a visitar su carrito de compras e intentar llevar a cabo el proceso de finalización de compra una vez más. Se le pedirá que valide su contraseña cada vez que descargue diseños

# Panel Enviar

Cuando haga clic en la pestaña Enviar, verá una versión de la pantalla Diseño en gris a la izquierda y el panel Enviar a la derecha. El panel Enviar le permite hacer ajustes a su configuración de corte para que pueda hacer el corte perfecto. Hay cuatro acciones que puede elegir en la pestaña Enviar: Sencilla, Línea, Relleno y Capa.

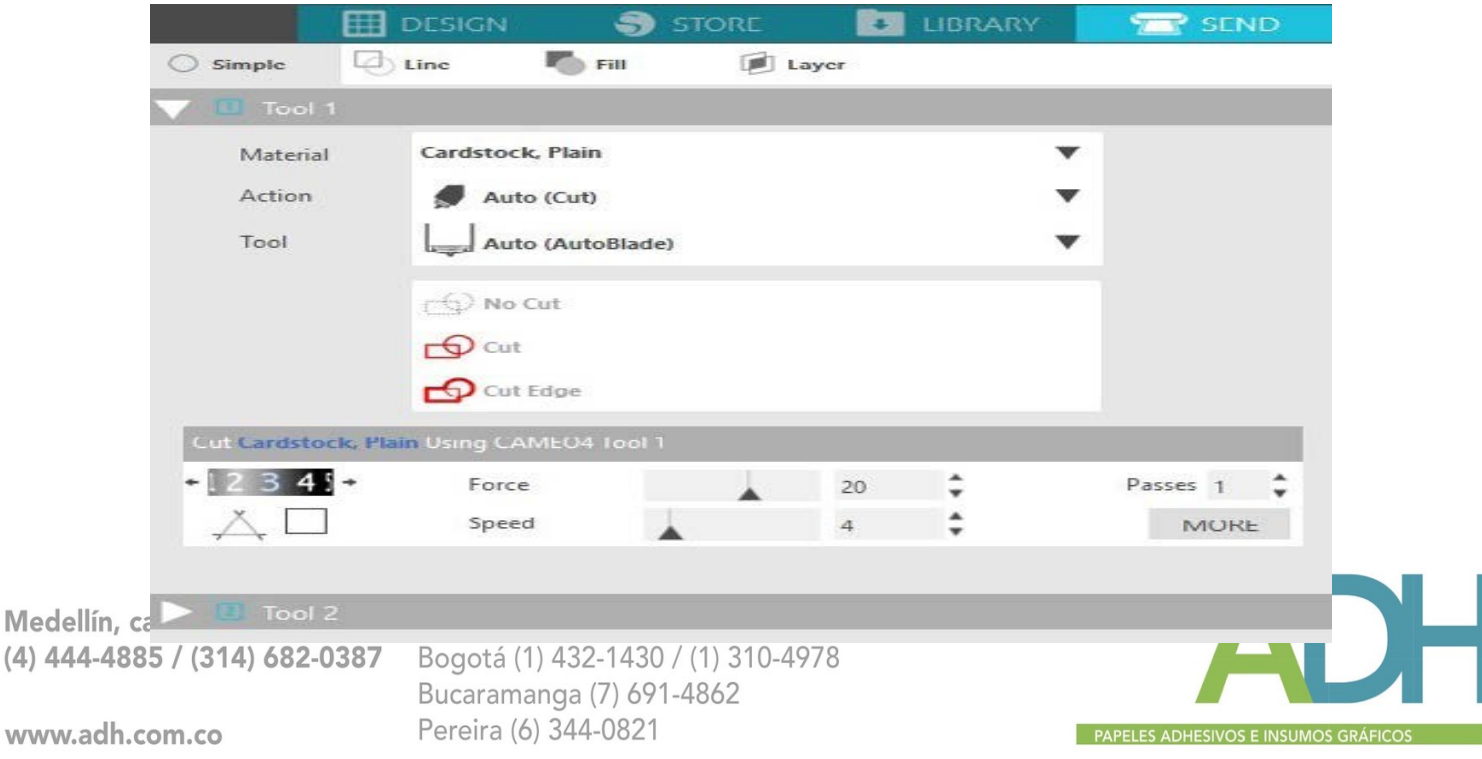

Cada acción le permite modificar ajustes de corte específicos. Para cortar solo debe elegir su material, su acción y su herramienta en el panel Sencilla y hacer clic en "Enviar".

La pantalla Enviar tiene dos partes: el panel de la derecha y la pantalla que muestra su diseño a la izquierda. El panel de la derecha incluye las pestañas de acción, así como las opciones de acción. Cuando entra a la pestaña Enviar, las líneas de corte de su diseño se harán más gruesas y oscuras, para que pueda ver exactamente qué cortará su Silhouette.

Si quiere hacer cualquier ajuste a su diseño, debe volver a la pantalla Diseño haciendo clic en la pestaña Diseño. Puede mover su diseño mientras se encuentra en la pestaña Enviar, pero no puede hacer ningún otro ajuste al diseño.

La primera opción del panel Acción es la pestaña Sencilla. Aquí puede seleccionar el tipo de material, la acción que desea que realice su Silhouette, qué tipo de cuchilla está usando, qué líneas desea cortar, grabar, marcar, repujar o puntear. Para ver ajustes más avanzados, puede usar los paneles Línea, Relleno o Capa. Con el panel Línea o el panel Relleno, puede asignar qué tarea realizará Silhouette en función del color de línea o de relleno de la imagen. Si tiene un diseño con múltiples capas, puede usar el panel Capa para elegir qué capas desea cortar.

### Preparación de Cameo

# Colocación de material en el tapete de corte

Retire el recubrimiento antiadherente del tapete de corte. La adherencia de un tapete nuevo será muy fuerte al principio. Para evitar dañar cualquier material que coloque sobre el tapete de corte, coloque este con el lado adhesivo hacia abajo sobre una superficie que no suelte demasiada pelusa, como mezclilla o microfibra. Esto hará que el tapete tenga menos adherencia, pero le permitirá adherirse a los materiales sin dañarlos.

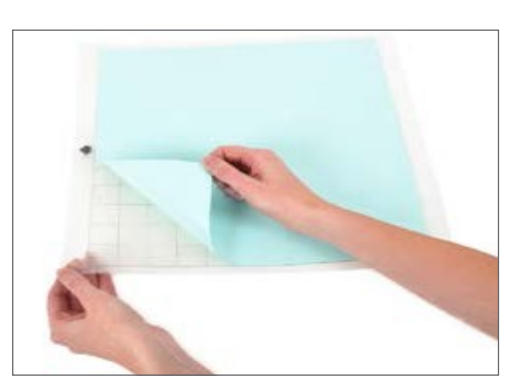

Coloque su papel u otro medio sobre el tapete de corte según la ilustración en Silhouette Studio®.

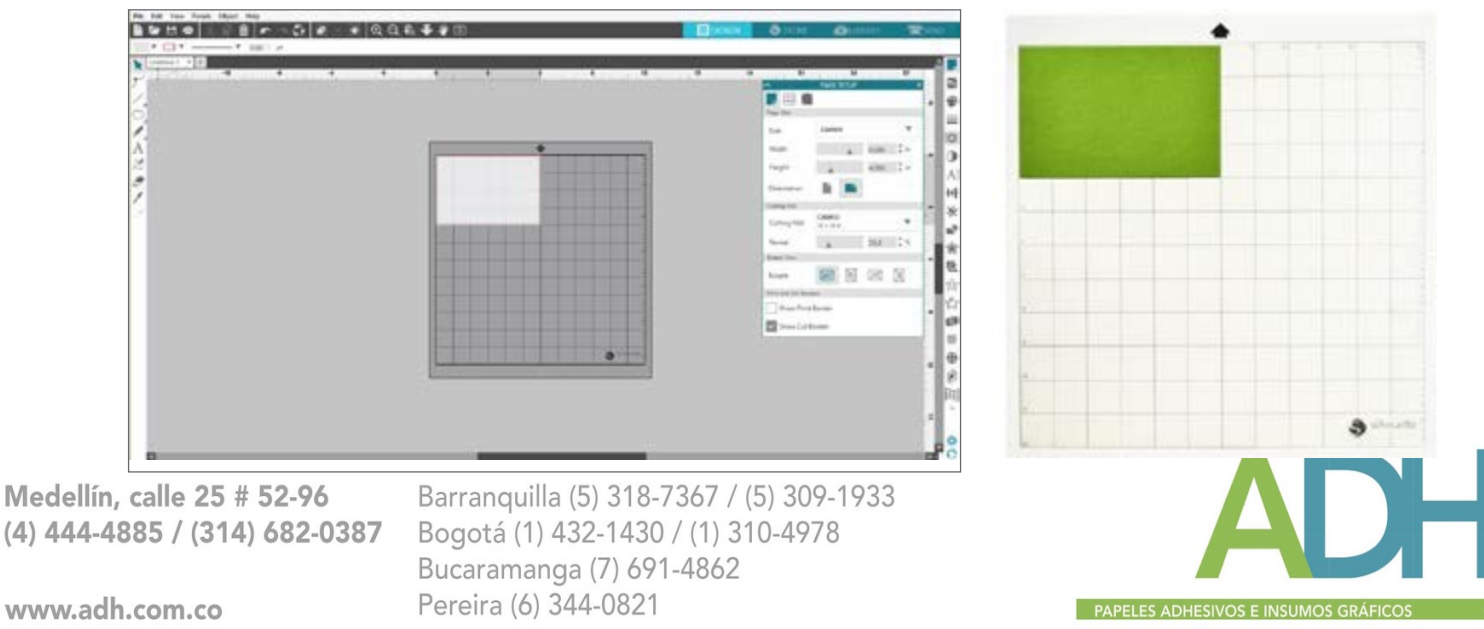

# Encendido de Cameo

Encienda Silhouette Cameo® presionando el botón de encendido y espere que arranque. Para colocar el tapete de corte dentro de la máquina

- **f** Levante la tapa y deslícela hacia atrás.
- f Levante la tapa y deslícela hacia atrás.<br>f Alinee el borde izquierdo del tapete con la marca de alineación azul de la izquierda de la máquina. f Alinee el borde izquierdo del tapete con la r<br>f Presione el tapete contra los rodillos blancos.
- 
- f Presione el tapete contra los rodillos blancos.<br>F Presione la flecha hacia arriba del panel táctil para cargar su tapete y colocarlo en posición de corte.

Si no ve una imagen del tapete de corte debajo de su documento en la pantalla, haga clic en el icono Configuración de página en la parte superior de la barra de herramientas de Silhouette, a la derecha de la ventana. En la sección Tapete de corte, seleccione el tapete Cameo.

Coloque su imagen en la pantalla donde desea que se corte en el tapete. Asegúrese de mantener su diseño dentro de los márgenes rojos de su página.

### Carga de la herramienta

Elegir una herramienta o cuchilla es un paso importante de la preparación para el corte con su Silhouette. Dado que su máquina viene con una cuchilla AutoBlade, puede insertar eso. Los distintos estilos de cuchillas se ajustan mediante distintos métodos. El empaque de los tipos de cuchilla alternativos incluirá instrucciones para ajustarlas.

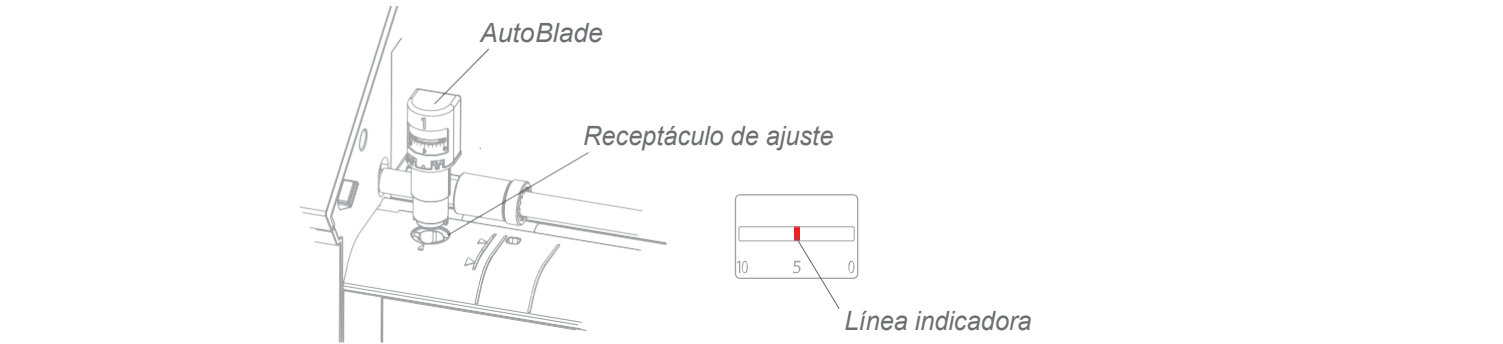

Si está utilizando AutoBlade, la cuchilla se ajustará automáticamente cuando envíe su diseño para que se corte. Para ajustar la cuchilla AutoBlade o cualquier otra cuchilla de forma manual, utilice el receptáculo de corte de la máquina o la herramienta portátil que viene con la máquina. Presione suavemente la cuchilla hacia arriba y hacia abajo dentro del receptáculo de ajuste hasta que la línea indicadora roja señale el ajuste deseado.

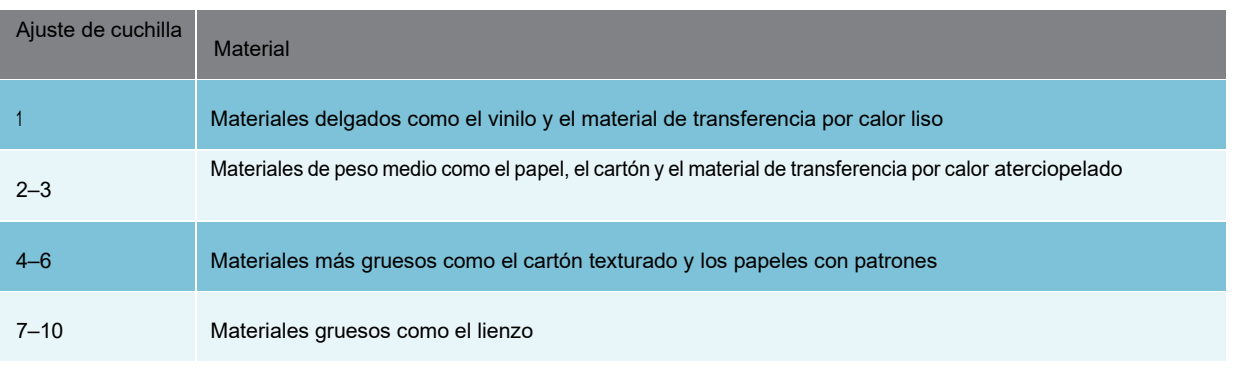

Medellín, calle 25 # 52-96 (4) 444-4885 / (314) 682-0387

Barranguilla (5) 318-7367 / (5) 309-1933 Bogotá (1) 432-1430 / (1) 310-4978 Bucaramanga (7) 691-4862 Pereira (6) 344-0821

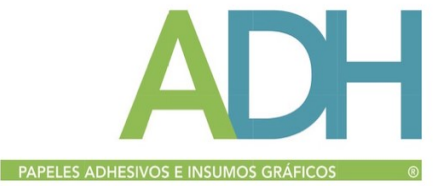

### Nota: La cuchilla AutoBlade, la cuchilla de trinquete, la cuchilla Premium, la cuchilla para tela y las plumas de dibujo funcionan únicamente en el portaherramientas de la izquierda o el portaherramientas 1.

La configuración de arriba corresponde solo a la cuchilla AutoBlade, la cuchilla de trinquete o la cuchilla Premium. En todos los casos, los ajustes de cuchilla más altos dejan expuesta una mayor superficie de la cuchilla, y son para cortar materiales más gruesos. Consulte Silhouette Studio® para ver los ajustes de cuchilla recomendados para los distintos materiales.

Cuando no está usando la herramienta, puede guardarla en el portaherramientas a la izquierda de su máquina. Simplemente deslice la cubierta hacia la izquierda y coloque su herramienta en el interior. Cuando haya terminado, deslice la cubierta hacia la derecha para cerrarla.

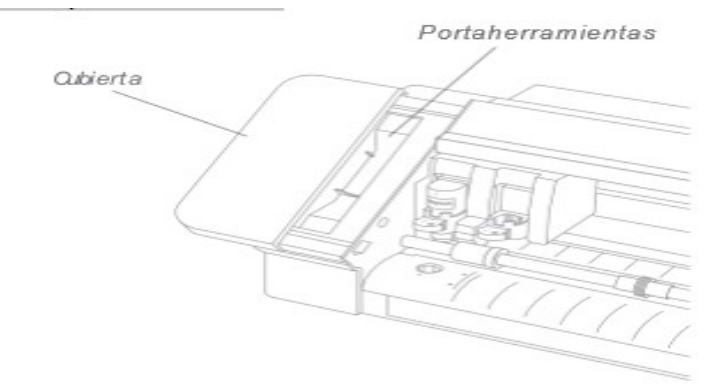

### Detección automática de herramientas

Una característica nueva de Cameo esla detección automática de herramientas. Esta característica permite al software detectar qué herramienta se ha insertado en la máquina, y el software completa automáticamente las opciones de acción en el panel Enviar.

Esta característica está disponible solo con Cameo y sus herramientas. Puede ver una pequeña tira de metal al dorso de las herramientas y los adaptadores de herramientas. Esto es lo que le dice a la máquina (y, a su vez, al software) qué herramienta está insertada en el portaherramientas.

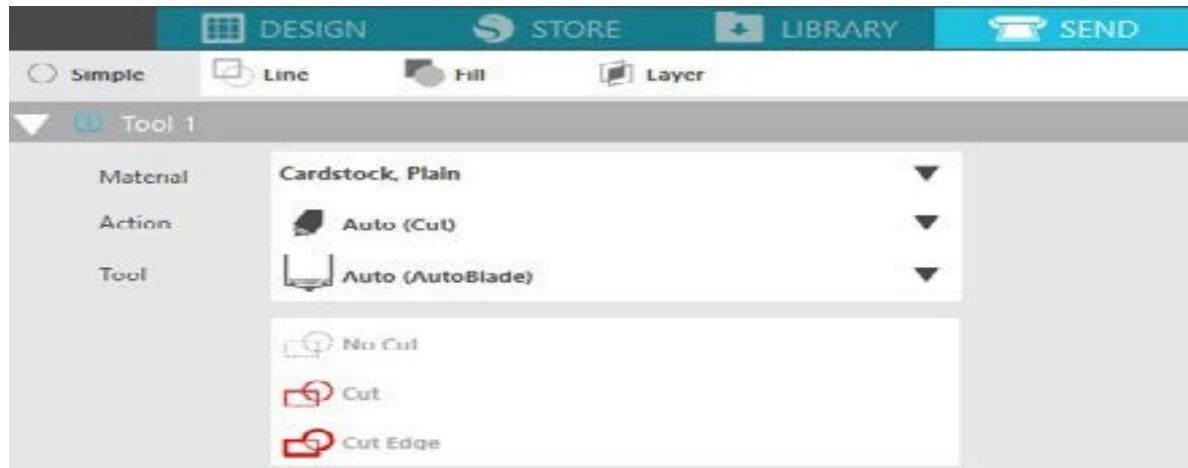

Medellín, calle 25 # 52-96 (4) 444-4885 / (314) 682-0387

Barranquilla (5) 318-7367 / (5) 309-1933 Bogotá (1) 432-1430 / (1) 310-4978 Bucaramanga (7) 691-4862 Pereira (6) 344-0821

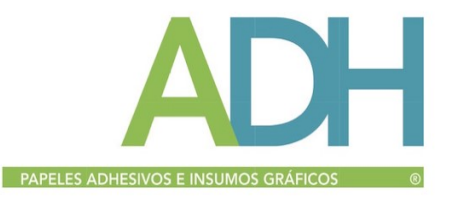

#### Adaptadores de herramientas

### Dado que el diseño de la herramienta Cameo Plus es ligeramente distinto que el de las versiones anteriores de Cameo, Cameo Plus viene con 4 adaptadores de herramientas que puede usar para insertar herramientas en Cameo.

Uso del adaptador de herramientas azul con la pluma de dibuio y el portaplumas

Uso del adaptador de herramienta gris con las cuchillas de corte profundo

 $H$  $d\epsilon$  $c$ tri de  $DI$ 

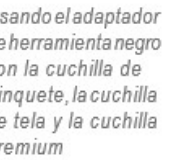

Uso del adaptador de herramientas blanco con la cuchilla Kraft ia cuchilla Kraft de 2 mm compatible con Cameo 3)

Configuración de carro

#### doble

Cameo proporciona un carro doble para colocar dos herramientas a la vez. Esto le permite realizar diversas acciones con distintos tipos de cuchillas. Los dos carros están etiquetados 1 (o Herramienta 1 a la izquierda) y 2 (o Herramienta 2 a la derecha). Las cuchillas de Cameo Plus tienen un 1 o un 2. Estos números indican con qué portaherramientas puede usar esa herramienta.

Si está utilizando una herramienta con un adaptador, como por ejemplo la cuchilla de trinquete para Cameo 3, esa herramienta puede utilizarse solo en el lugar 1.

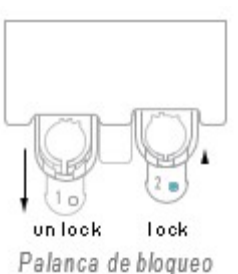

Bloqueo y desbloqueo de herramientas

Primero desbloquee la posición de la Herramienta 1 tirando de la palanca de bloqueo hacia afuera. Inserte la cuchilla AutoBlade (o cualquier herramienta o adaptador de herramienta que esté utilizando) en el Portaherramientas 1 y presione el mecanismo de bloqueo para que vuelva a su lugar. Puede ser útil presionar la herramienta mientras presiona la palanca de bloqueo en su lugar. Esto garantizará que la herramienta quede bloqueada en su lugar de manera segura.

Las palancas de bloqueo funcionan de forma idéntica para el Portaherramientas 1 y el Portaherramientas 2. Tampoco importa cuál herramienta se haya colocado; todas se bloquean en su lugar de la misma forma.

Si ve la línea de color azul liso junto al número de herramienta, sabrá que la herramienta está bloqueada de forma segura.

### Ajuste de los rodillos

Ajustando los rodillos del eje de rodillos principal, Silhouette Cameo® puede cortar los siguientes tamaños de medios: A4, carta, 12 pulgadas, 13 pulgadas y 15 pulgadas.

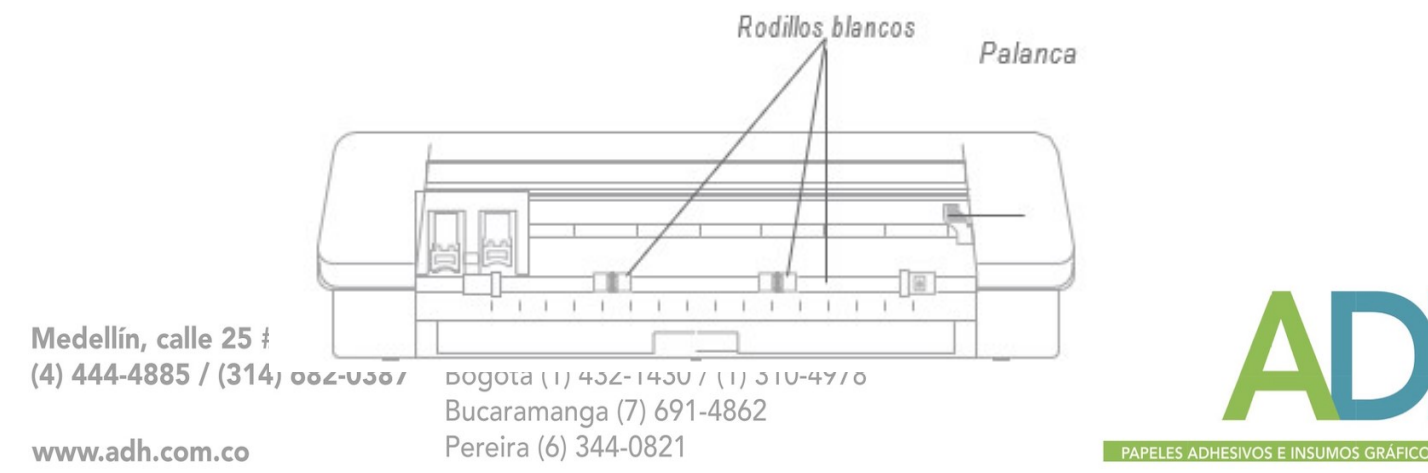

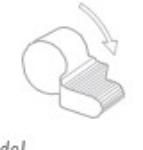

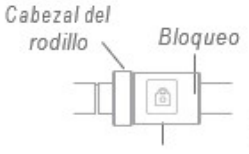

Ubique la palanca de liberación de la derecha y gírela en sentido horario. A Si no se bloquea el rodillo de modo que quede firme, puede salirse de su lugar.

Sujete el cuerpo del rodillo y presione el botón de bloqueo.

Cuerpo del rodillo

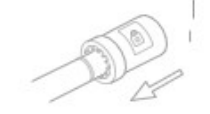

Manteniendo presionado el botón de bloqueo, deslice el rodillo a la posición deseada. Suelte el botón del cuerpo del rodillo y bloquee la palanca de liberación haciéndola girar en sentido antihorario.

# Carga del material

Con el material cargado en el tapete de corte, es el memento de cargar el tapete de corte en la máquina. Levante el borde izquierdo del tapete de corte con la línea gris frente al carro y los rodillos blancos. Haga clic en el botón Carga de Cameo Plus. Los rodillos 4 II ▶ blancos sujetarán su tapete de corte y lo moverán hasta su posición.

El proceso es el mismo si está cargando material sin un tapete de corte. Simplemente  $\rightarrow$ asegúrese de que sus rodillos estén ajustados al ancho de su material (vea más arriba) antes de intentar cargarlo en su máquina.

Si desea ajustar el punto de corte inicial después de haber cargado el material, puede usar las flechas del panel de control o en el software Silhouette Studio®.

# Uso del alimentador de rodillos

El alimentador incorporado está ubicado dentro de una bandeja en la parte delantera de Cameo. Para abrir el alimentador de rollo, deslice esa bandeja hasta retirarla por completo.

Nota: Cuando está completamente abierta, la bandeja de alimentación de rollo sobresale aproximadamente 8 pulgadas de la máquina. Si la bandeja sobresale solo alrededor de 4 o 5 pulgadas, es posible que la bandeja esté enganchada y no se esté deslizando completamente. Continúe tirando suavemente de la bandeja hasta que salga por completo.

Medellín, calle 25 # 52-96 (4) 444-4885 / (314) 682-0387 Barranquilla (5) 318-7367 / (5) 309-1933 Bogotá (1) 432-1430 / (1) 310-4978 Bucaramanga (7) 691-4862 Pereira (6) 344-0821

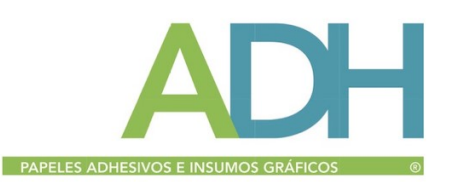

Carga Descarga

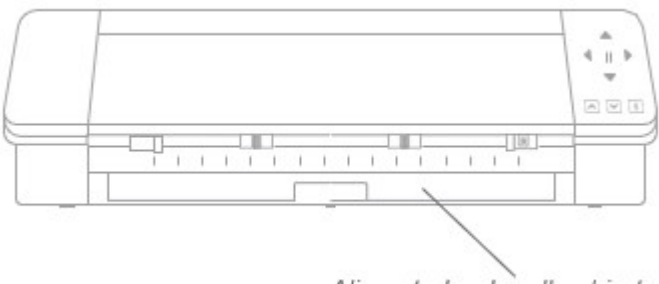

Alimentador de rollo abierto

Con la bandeja completamente afuera, despliegue la pieza introducida para revelar dónde puede colocar el alimentador de rollo. Hay dos piezas en los extremos que también debe desplegar, y aquí es donde se apoyará el material enrollado. Deslice la pieza del extremo derecho para que coincida con el ancho de su material, 9, 12 o 15 pulgadas. Coloque su material enrollado en el alimentador de rollo. Tome el extremo e introdúzcalo en su máquina. Desbloquee la barra de rodillo para que resulte más fácil deslizar el material a su lugar debajo de las barras de rodillo. Asegúrese de que el material entre de manera recta en la máquina y recuerde volver a bloquear la barra del rodillo para que su material quede fijo en su lugar.

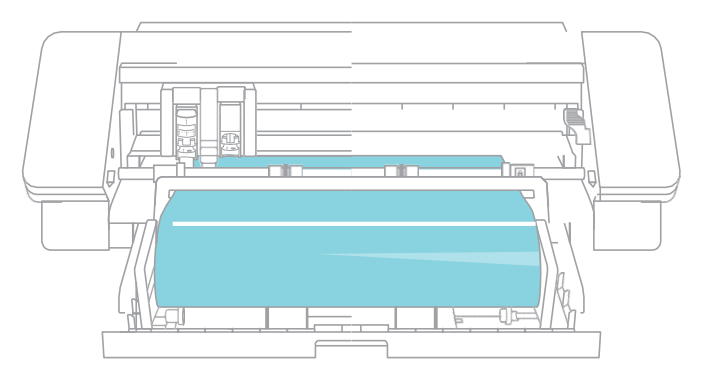

Cuando haya terminado de usar el alimentador de rollo, retire el rollo de material, vuelva a plegar las piezas y deslice la bandeja nuevamente en su lugar.

# Uso del cortador

Si está utilizando un material con recubrimiento en un rodillo sin tapete de corte, puede usar el cortador de la parte posterior de la máquina para recortar su proyecto cuando haya terminado de cortarlo. El cortador ya está conectado a Cameo.

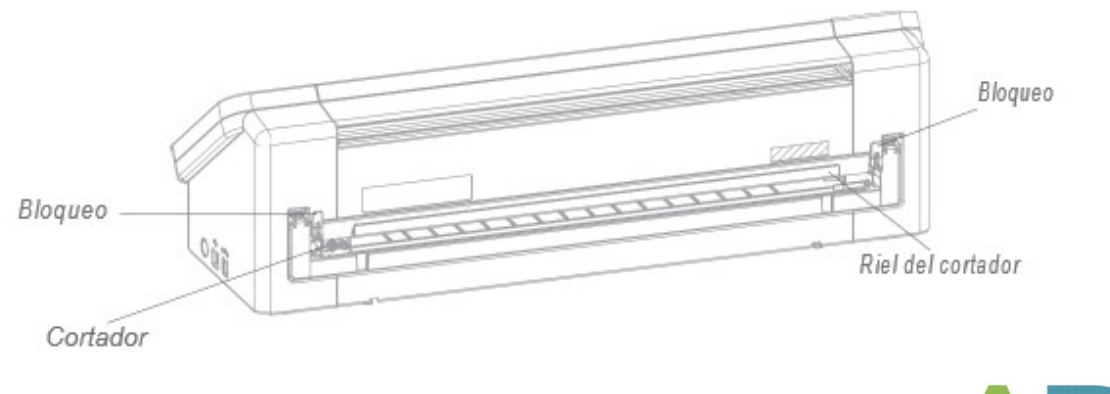

Medellín, calle 25 # 52-96 (4) 444-4885 / (314) 682-0387

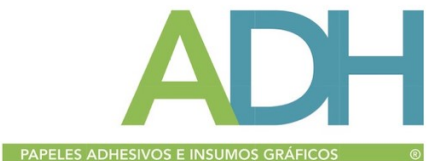

Asegúrese de configurar todo en Silhouette Studio® de modo que su corte entre correctamente en Cameo. En primer lugar, configure su tapete de carga como "Ninguno" en el panel Configuración de página. A continuación, cuando vaya a la pestaña Enviar antes de enviar su diseño, haga clic en el icono de engranaje en la esquina inferior derecha para abrir la configuración avanzada. Cambie la opción Alimentación a "Alimentación" y establezca cuánto material desea alimentar. No se preocupe de que las medidas sean exactas, porque siempre puede usar las flechas en el panel de control de su Cameo para ajustar la alimentación según sea necesario después de hacer su corte. Luego envíe su diseño a su máquina.

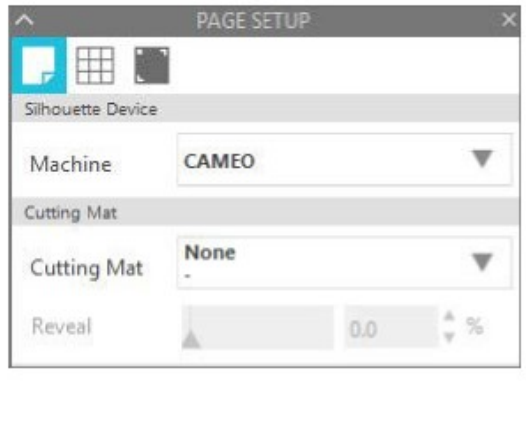

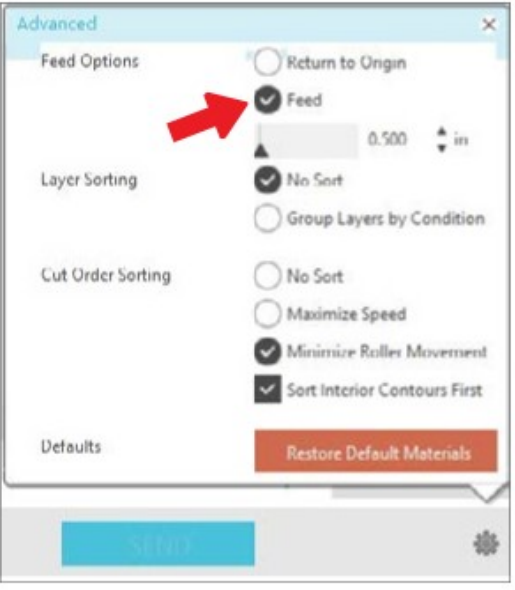

Para utilizar el cortador, libere ambos bloqueos en los extremos del cortador y bájelos para poder bajar el riel del cortador.

Con la cuchilla del cortador ahora en el riel, puede deslizar la cuchilla por la parte trasera para cortar su material.

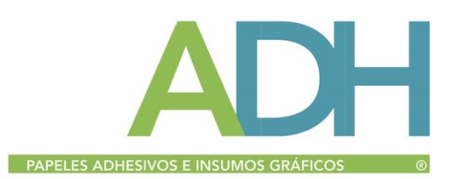

Medellín, calle 25 # 52-96 (4) 444-4885 / (314) 682-0387

# Cambio del cartucho del cortador

Si la cuchilla de su cortador se desafila y necesita reemplazarla, puede hacerlo fácilmente retirando y reemplazando el cartucho del cortador.

Para quitar el cartucho del cortador, presione simultáneamente sobre las dos palancas de los extremos. Mientras hace esto, tire del cartucho del cortador para quitarlo. Será la pieza larga que se muestra a continuación.

Nota: Asegúrese de que el cortador esté en posición bloqueada antes de intentar retirar el cartucho.

Para volver a insertar el cartucho cortador en la máquina, alinee las patas en la parte inferior del cartucho del cortador con las muescas en la parte inferior de la abertura para cartucho cortador de Cameo. Cuando esté seguro de que la alineación es correcta, levante la parte superior del cartucho del cortador y presiónelo dentro de la abertura hasta que quede en su lugar y escuche un "clic".

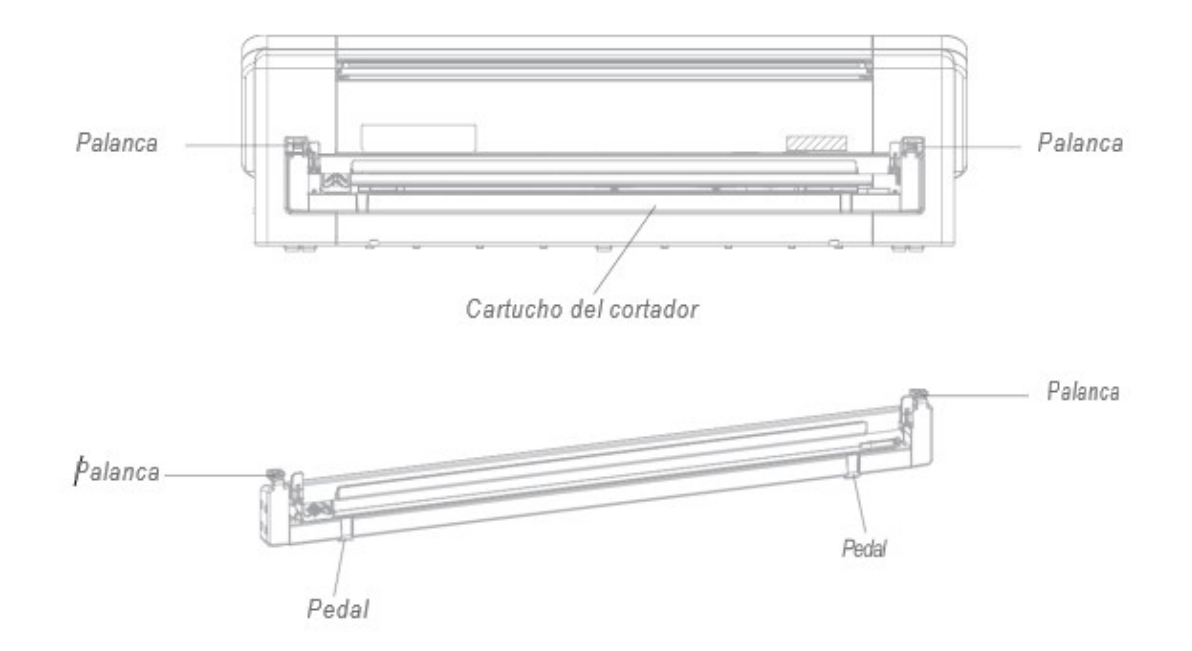

Medellín, calle 25 # 52-96 (4) 444-4885 / (314) 682-0387

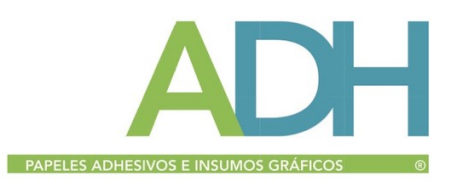

# Corte de un diseño

Después de elegir su diseño, cargar el material y preparar la máquina, ¡está listo para hacer su primer corte!

Vuelva a Silhouette Studio® para agregar toda la información necesaria que pueda faltar. Esto es lo que puede esperar de cada sección cuando corte utilizando la acción Sencilla. En las secciones Herramienta 1 y Herramienta 2, verá opciones desplegables para el material, la acción y la herramienta.

Primero seleccione su material. Es importante seleccionar de manera precisa, puesto que Silhouette Studio® tiene ajustes detallados para cada material. Si considera que debe hacer ajustes, cambie esta configuración. Si necesita agregar un nuevo material, puede hacer clic en el botón "Agregar nuevo tipo de material" al final del menú desplegable de materiales y agregar su propia configuración de corte.

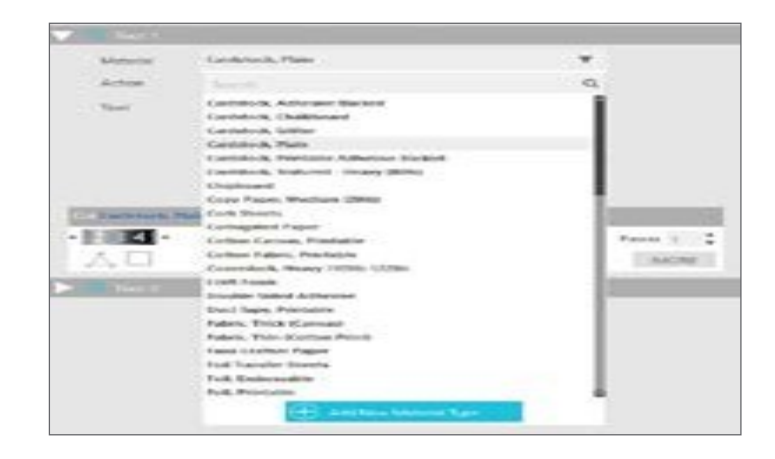

Ahora seleccione la herramienta o asegúrese de que esté configurada la herramienta correcta. Con la Detección automática de herramienta, su máquina debe detectar automáticamente qué herramienta hay en el portaherramientas. Aquí hemos colocado dos herramientas diferentes en Cameo: la cuchilla AutoBlade y el adaptador de herramientas para pluma de dibujo.

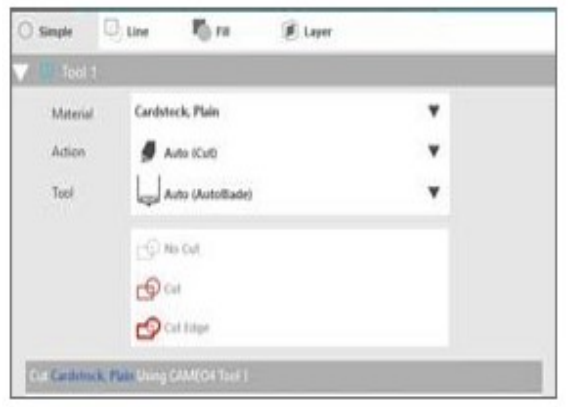

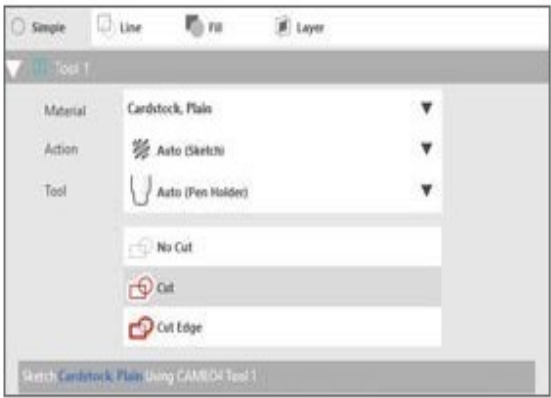

Medellín, calle 25 # 52-96 (4) 444-4885 / (314) 682-0387

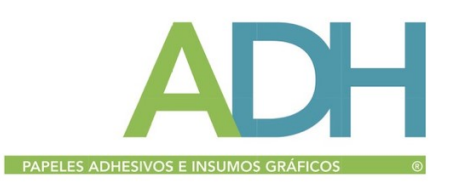

¡Ahora está listo para hacer clic en el botón Enviar y ver cómo Silhouette corta su diseño con precisión!

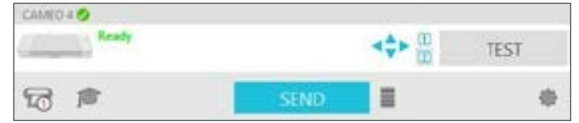

Si alguna vez necesita un recordatorio de lo que debe hacer para cortar un diseño, puede hacer clic en el gorro de graduado que aparee en la esquina inferior derecha del panel Enviar, a la izquierda del botón Enviar. Esto le mostrará una breve presentación con diapositivas de los pasos que debe seguir.

### Herramienta 1 y Herramienta 2

A diferencia de Cameo 3, los portaherramientas del sistema de doble carro realizan distintas funciones de corte, por lo que las herramientas no son intercambiables. Estas son las herramientas compatibles y funciones para cada portaherramientas:

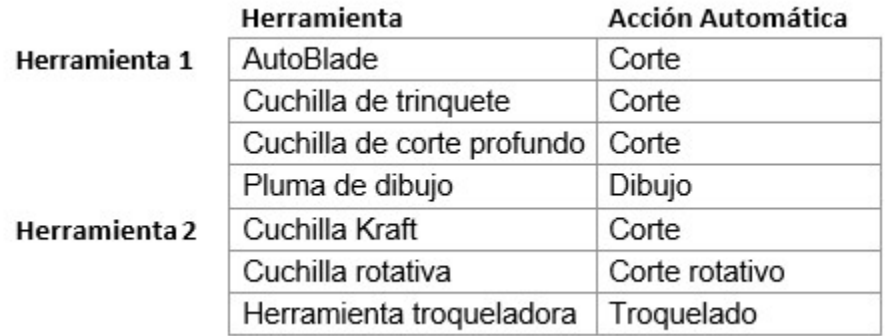

Medellín, calle 25 # 52-96 (4) 444-4885 / (314) 682-0387

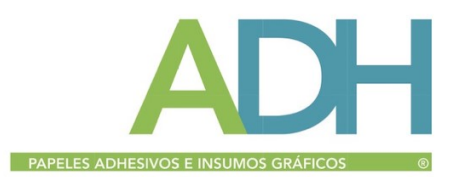

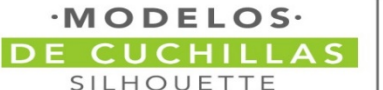

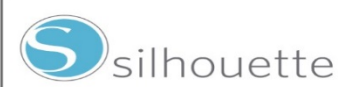

RECOMENDACIÓN DE USO CUCHILLAS PARA PLOTTER SILHOUETTE (CAMEO)

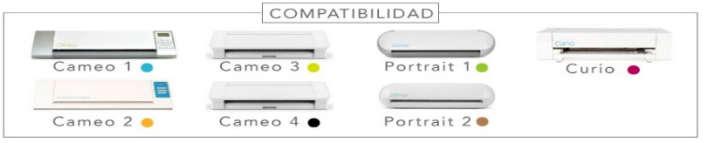

#### **ESTANDAR NEGRA**

COMPOSICIÓN: Carburo PROFUNDIDAD<br>MÁX. DE CORTE: 1mm AJUSTE: Manual

MATERIALES: **MATERIALES:**<br>Papeles, cartulinas, vinílos textiles,<br>acetatos finos.<br>carro 1 con adaptador negro

carro 1 con adaptador negro

MATERIALES:

#### **ESTANDAR AZUL (TELA)**

COMPOSICIÓN: Carburo PROFUNDIDAD<br>MÁX. DE CORTE: 1mm AJUSTE: Manual

**PREMIUM** .......

**COMPOSICIÓN:** Aleación de tungsteno PROFUNDIDAD<br>MÁX. DE CORTE: 2mm AJUSTE: Manual

MATERIALES:<br>Paneles, cartulinas, vinílos textiles, Papeles, cartui<br>acetatos finos. carro 1 con adaptador gris

 $MLODELOC$ 

**Napeles, cartulinas, vinílos textiles, acetatos finos.**<br>Cartulinas, vinílos textiles, acetatos finos.<br>Carte de tela con entretela)

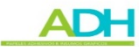

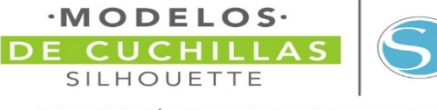

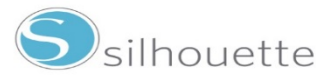

RECOMENDACIÓN DE USO CUCHILLAS PARA PLOTTER SILHOUETTE (CAMEO)

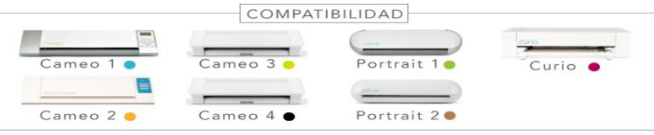

# **CORTE PROFUNDO 2MM**

**COMPOSICIÓN:** Aleación de tungsteno PROFUNDIDAD<br>MÁX. DE CORTE: 2mm AJUSTE: Manual

**MATERIALES:**<br>Papeles, cartulinas, vinílos adh, vinílos textiles,<br>acetatos, goma Eva, falso cuero. carro 1 con adaptador gris

MATERIALES:<br>Acatato coma EVA

y cuero.<br>carro 1 - izquierdo sin adaptador

#### **KRAFT 2MM**

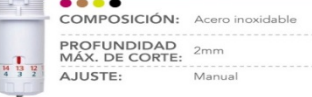

#### **AUTO**

Ŧ

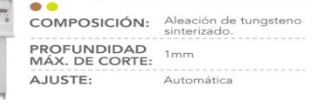

MATERIALES:<br>Papeles, cartulinas, vinílos adh, vinílos textiles, Papeles, carrumac, .<br>acetatos finos.

Para materiales gruesos, recomendamos<br>probar usando doble corte.

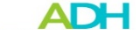

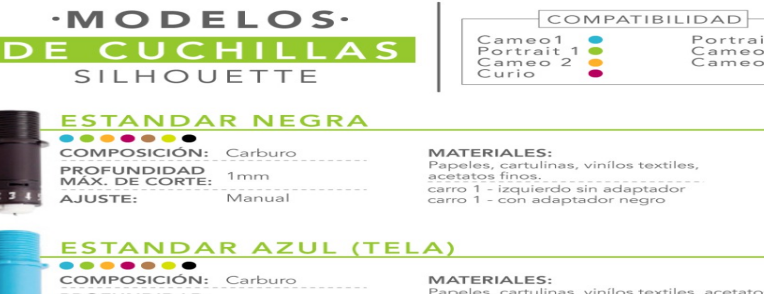

-<br>Manual

COMPOSICIÓN: Aleación de tungsteno

Manual

Manual

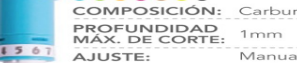

PREMIUM

AJUSTE:

AJUSTE:

PROFUNDIDAD 2mm

PROFUNDIDAD: 2mm

**MATERIALES:**<br>Papeles, cartulinas, vinílos textiles, acetatos finos.<br>(Suele usarse para el corte de tela con entretela)<br>carro 1 - izquierdo sin adaptador<br>carro 1 - con adaptador negro

# **MATERIALES:**<br>Papeles, cartulinas, vinílos textiles,

Papeles, cartulinas, vinílos textiles,<br>acetatos finos.<br>carro 1 - izquierdo sin adaptador<br>carro 1 - con adaptador gris

CORTE PROFUNDO

COMPOSICIÓN: Aleación de tungsteno **MATERIALES:**<br>Acetato, goma EVA

Acetato, goma EVA<br>y cuero.<br>carro 1 - izquierdo sin adaptador<br>carro 1 - izquierdo sin adaptador

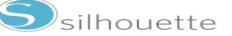

Portrait 2<br>Cameo 3<br>Cameo 4

Medellín, calle 25 # 52-96 (4) 444-4885 / (314) 682-0387

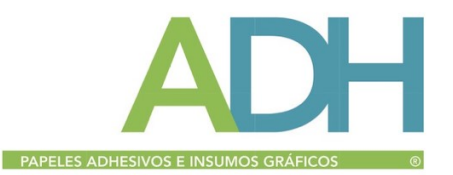

Medellín, calle 25 # 52-96 (4) 444-4885 / (314) 682-0387

www.adh.com.co

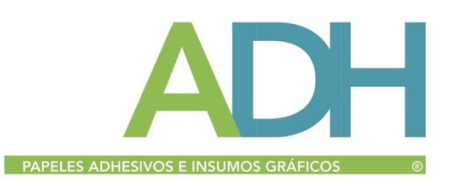

# RECOMENDACIONES BÁSICAS CORTE DE SUSTRATOS

· EN CAMEO·

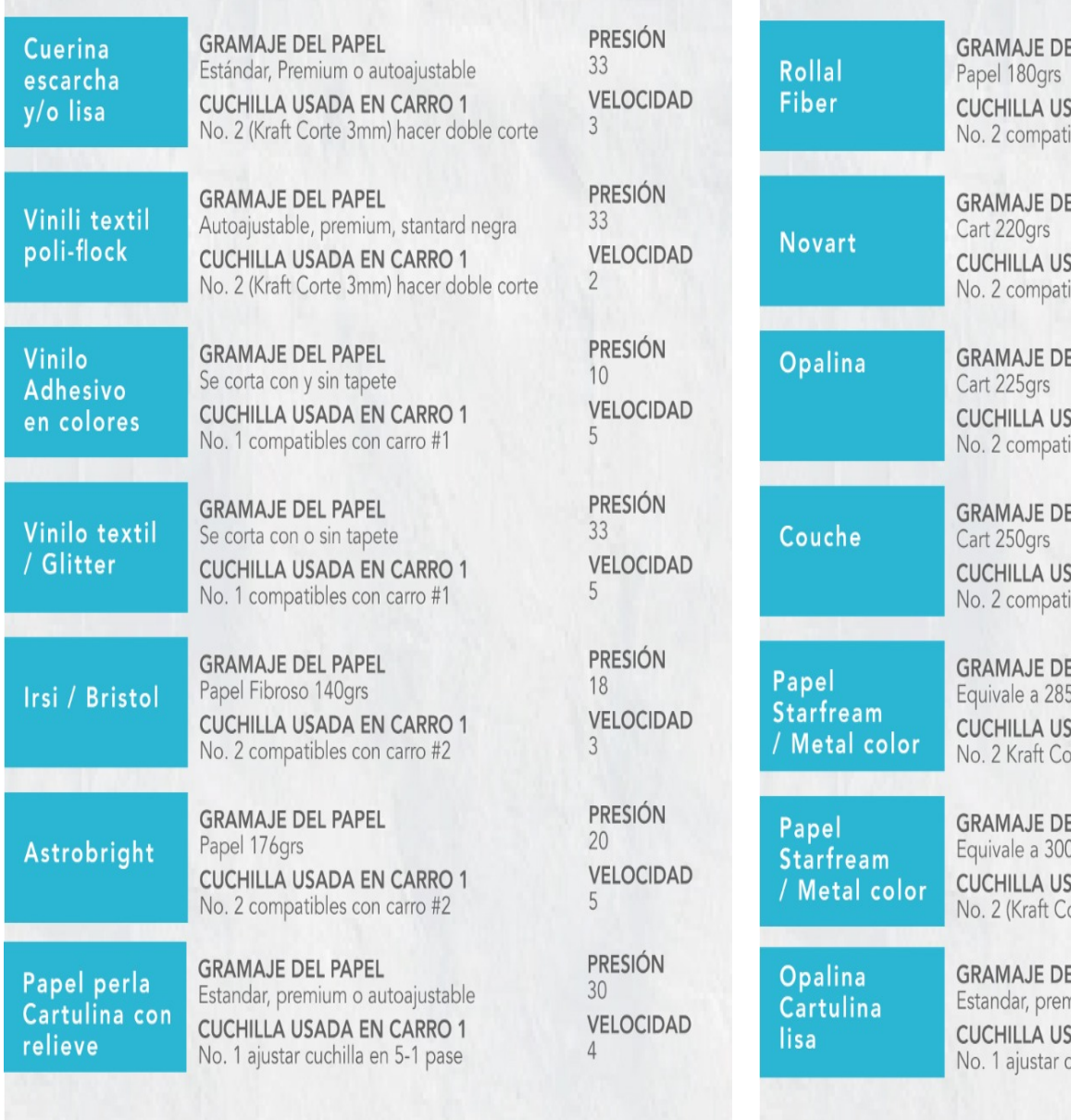

**ADH** 

Estas Recomendaciones son básicas y dependen del estado de la cuchilla y el material que puede variar por su proveedor, se recomienda siempre hacer las pruebas y obtener los parámetros bajo los ensayos propios

Estas Recomendaciones son básicas y dependen del estado de la cuchilla y el material que puede variar por su proveedor, se recomienda siempre hacer las pruebas y obtener los parámetros bajo los ensayos propios

Medellín, calle 25 # 52-96 (4) 444-4885 / (314) 682-0387 Barranquilla (5) 318-7367 / (5) 309-1933 Bogotá (1) 432-1430 / (1) 310-4978 Bucaramanga (7) 691-4862 Pereira (6) 344-0821

# RECOMENDACIONES BÁSICAS **CORTE DE SUSTRATOS**

· EN CAMEO·

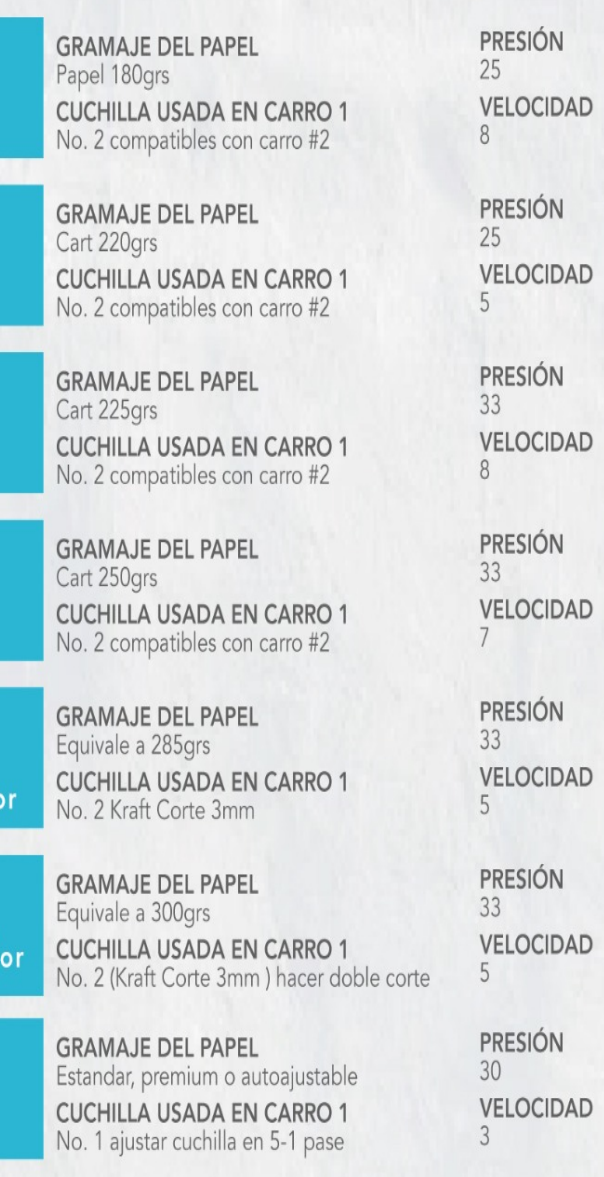

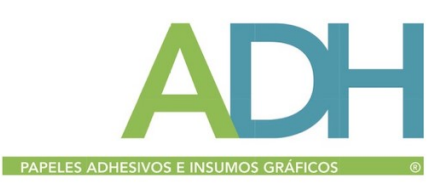

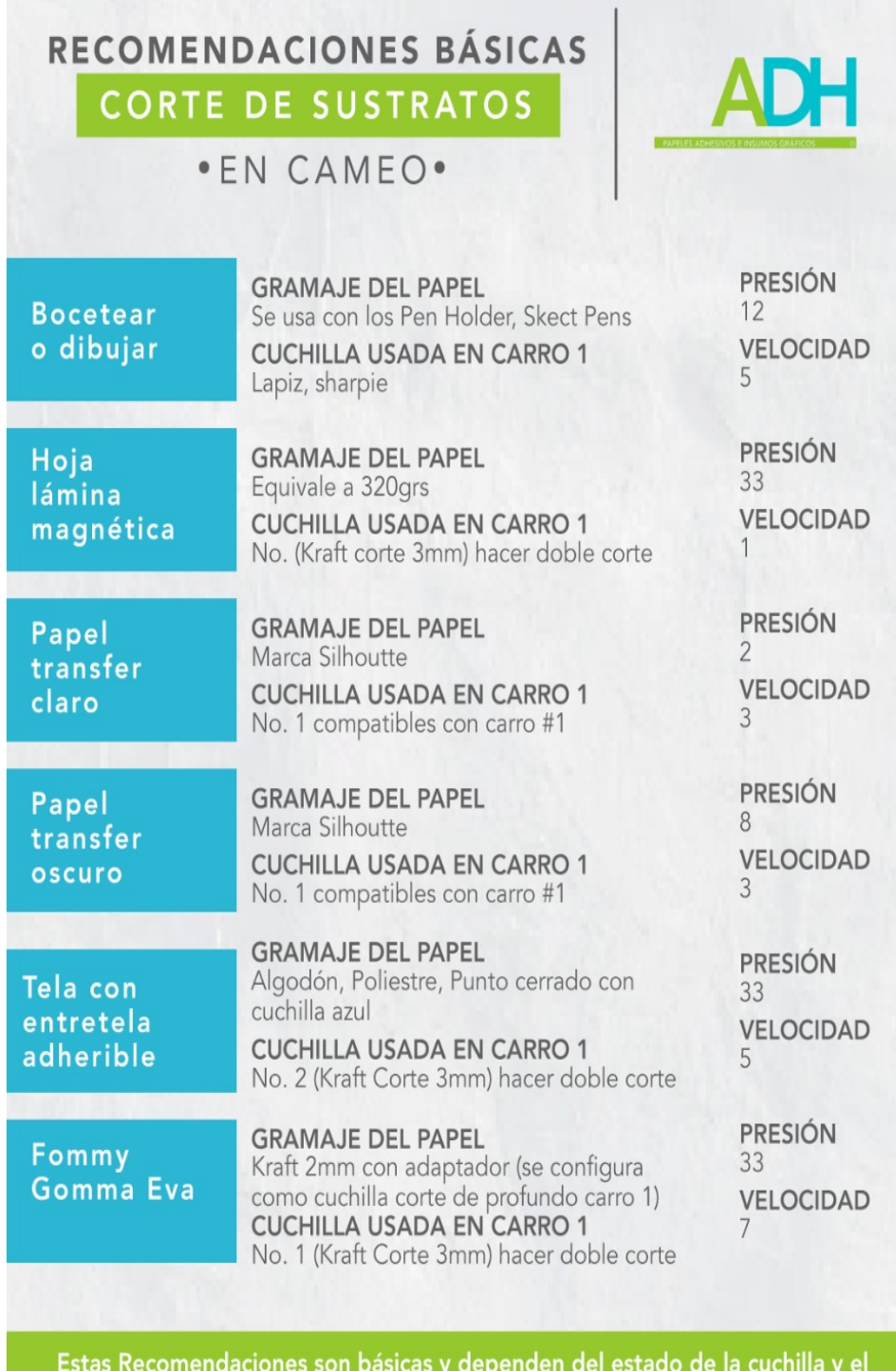

material que puede variar por su proveedor, se recomienda siempre hacer las pruebas y obtener los parámetros bajo los ensayos propios

Medellín, calle 25 # 52-96 (4) 444-4885 / (314) 682-0387

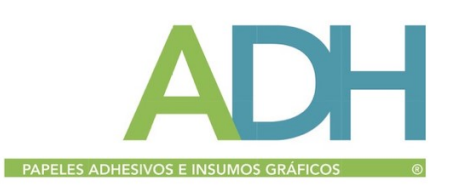